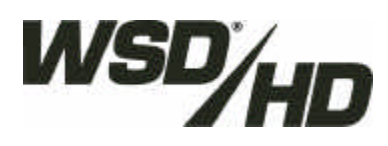

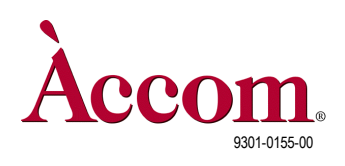

28 September, 2001

- Digital Audio Option Upgrade
	- ó Installation of the Digital Audio PCI board, disk drive, associated cables and SCSI extension connector into the WSD/HD Universal Format digital video disk recorder.

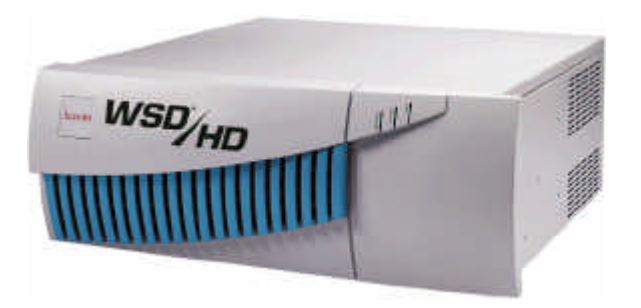

Requires WSD/HD Main Software:

VERSION **2.00** OR HIGHER

### Read this FIRST!

Installing the Digital Audio Option in the WSD/HD requires five separate procedures — make sure you perform all five, in the order defined in this document:

- Page 3 **Procedure-1 Software Upgrade Installation**
- Page 3 **Procedure-2 WSD/HD Operational Test**
- Page 4 **Procedure-3 Hardware Upgrade Installation**
- Page 21 **Procedure-4 Audio Driver Installation & Disk Formatting**
- Page 53 **Procedure-5 WSD/HD Operational Test**

The first procedure upgrades the operating software in the WSD/HD, which also installs new drivers for use by the new Digital Audio option. The second procedure tests the WSD/HD to make sure the software was installed properly. The third procedure guides you through the process of installing the hardware for the new Digital Audio Option. The fourth procedure guides you through the installation of the software drivers necessary for digital audio, and the audio disk format procedure. The fifth and final procedure tests the WSD/HD to make sure all components of the new hardware option was installed properly.

### **Background**

This document describes the installation of the Digital Audio Option into the WSD/HD high-definition digital video disk recorder. This option provides internal storage for the digital audio media. The digital audio subsystem features eight independent tracks of AES/EBU digital audio, sampled at 48kHz with 24-bit resolution. Before installing the Digital Audio option in your WSD/HD, make sure Version 2.00 Software or higher is installed in the WSD/HD and all video formats are working satisfactorily. If this not the case, please refer to the Version 2.00 Software installation document.

All hardware and software are forward and backward compatible, except for the video board microcode — you will need to down-rev the microcode if the main software is down-revisioned. Refer to the Software Installation documentation.

### **D** Tools Required

The following tools are required to perform this upgrade:

- **Phillips-Head Screwdriver, Medium Size**
- **Flat-Blade Screwdriver, Medium Size**
- **Flat-Blade "Tweaker" Screwdriver, Small Size**

### **Parts Included in this Upgrade Kit**

#### (Accom Part # **9600-0373-00)**

The following parts are included in this upgrade kit. Make sure you have all parts before starting the upgrade.

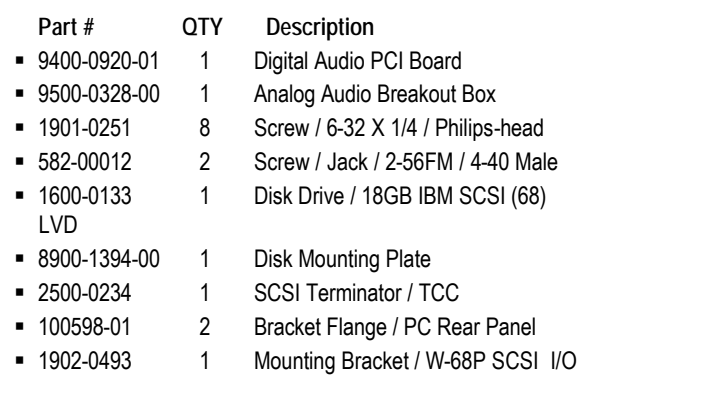

- **Example 2 Long Needle-Nosed Pliers**
- Nut Driver, 3/16"

- **Part # QTY Description** ß 8900-1406-00 2 Audio Box / Leg Stands ß 8900-1407-00 2 Audio Box / Rackmount Flange ß 1902-0441 4 Rubber Foot / Button / Black 0.25 Hole ß 9000-0741-00 1 Cable Assy. / Digital Audio / 26-Pin D ß 9000-0776-00 2 Cable Assy. / Audio I/O Ribbon ß 9000-0788-00 1 Cable Assy. / 10-Pin Mini Audio ß 9000-8000-00 1 Cable Assy. / Audio SCSI Interface ß 9000-0801-00 1 Cable Assy. / Audio Disk Power
- 8901-1231-01 1 Label / PCI Board Location

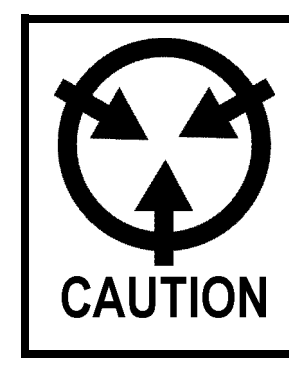

Observe proper handling of all electrostatic sensitive devices, including circuit boards, integrated circuits, and attached cable assemblies.

Use a properly grounded electrostatic discharge wrist strap and/or ankle strap when handling any and all of these parts!

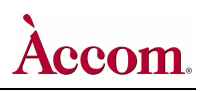

Hardware Upgrade Installation

# **E** Procedure-1 Software Upgrade Installation

The WSD/HD must be upgraded to the latest version of software (Version 2.00 or greater) prior to the installation of the Digital Audio Option. The software upgrade process loads new drivers into the WSD/HD that the new Digital Audio hardware requires. Without these drivers, the digital audio option will not operate properly.

- **1. Follow the Software Upgrade Procedure, as detailed in the accompanying document:**
	- A. Choose the correct software update procedure, depending on the software version currently running in your WSD/HD:
		- If your current software is below version 1.30: "**Software Upgrade Procedure — From Version 1.01 to Version 2.00 or Higher**"
		- If your current software is above version 1.30: "**Software Upgrade Procedure — From Version 1.30 to Version 2.00 or Higher**"

### ¶ Procedure-2 WSD/HD Operational Test

After upgrading to the latest software version in the WSD/HD, be sure to test the operation of the WSD/HD to make sure the software upgrade was successful.

#### **1. Reboot the WSD/HD**

- A. If you've not yet rebooted the WSD/HD after installing the new software, please do so now. The new software does not take effect until after you've rebooted the WSD/HD.
- B. After the WSD/HD has finished rebooting, launch Internet Explorer on the WSD/HD to start up the NetPanel user interface.

#### **2. Record & Replay New Clips on the WSD/HD**

- A. Route valid SDI digital video input into both the HDTV and SDTV digital video inputs on the WSD/HD.
- B. Connect monitor equipment to the ANALOG and DIGITAL video outputs of the WSD/HD.
- C. Using the NetPanel user interface, create and record a new HDTV (high definition) clip that includes VIDEO only, with a duration of at least 1 minute.
- D. On the NetPanel user interface, recall the HDTV clip that was just recorded, and verify the video plays properly on both the analog and digital video outputs.
- E. Using the NetPanel user interface, create and record a new SDTV (standard definition) clip that includes VIDEO only, with a duration of at least 1 minute.
- F. On the NetPanel user interface, recall the SDTV clip that was just recorded, and verify the video plays properly on both the analog and digital video outputs.

### **Procedure-3 Hardware Upgrade Installation**

Perform the entire hardware upgrade procedure in the order presented below.

#### **Hardware Upgrade — WSD/HD Chassis Preparation**

- **1. Prior to performing the following procedure, please first verify that the WSD/HD system is operating normally by first performing Procedure-1 and Procedure-2 as described on Page 3 above.**
- **2. Shut down the Windows2000 Operating System and Power Down WSD/HD:**
	- A. On the WSD/HD VGA monitor, click the **Example 1 and the monumity of the WSD**/HD VGA monitor, click the **F**

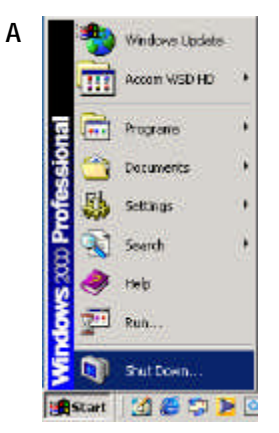

- B. Select and click on the "**Shut Down**" item. This presents the "**Shut Down Windows**" dialog, as shown below.
- C. Select the "**Shut Down**" item in the pull-down menu:

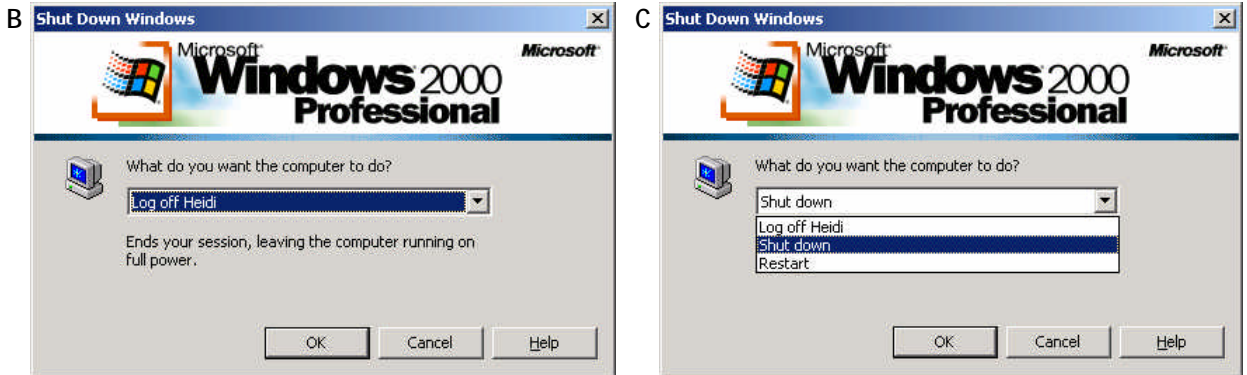

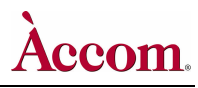

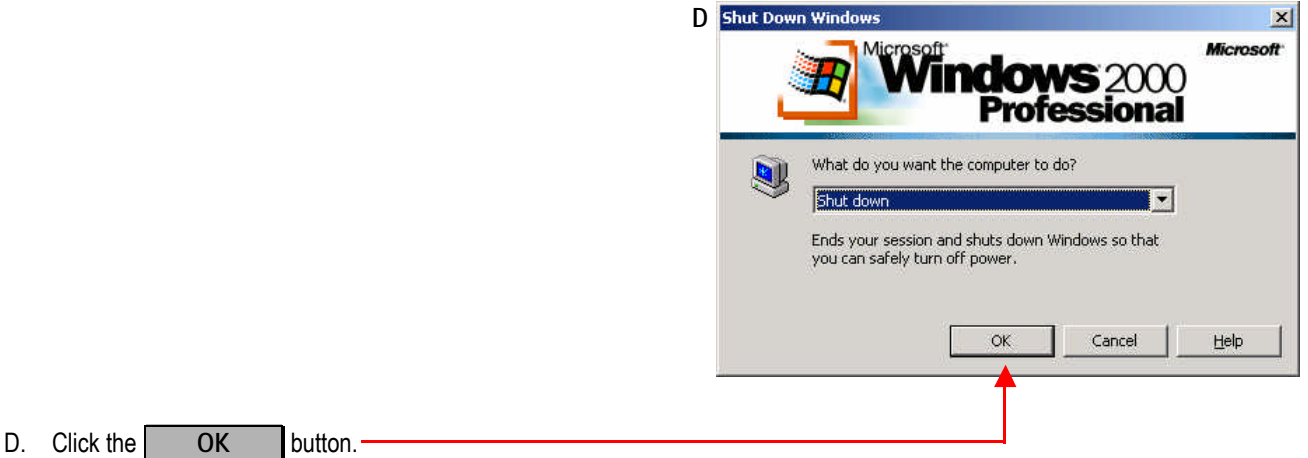

- E. Once the O/S has shut down, turn **OFF** the AC power switch located on the rear panel of the WSD/HD main chassis.
- **3. Disconnect Cables from WSD/HD Main Chassis:**
	- A. **! IMPORTANT !** Unplug the AC power cord from the WSD/HD main chassis.
	- B. Remove all video, RS422, USB and SCSI cables from the rear panel of the WSD/HD main chassis, being careful to mark the cables as you go — so that you get them back into the correct connectors when you're finished with this upgrade.
- **4. Remove the main cover plate from the WSD/HD Main Chassis:**
	- A. Rest the WSD/HD main chassis on its side, as shown in the photographs below.
	- B. Unscrew and retain the (5) philips-head screws from the rear of the main cover plate (shown by the arrows in the photo).
	- C. Slide the main cover plate backward and remove the cover plate from the WSD/HD main chassis, to expose the interior of the machine.

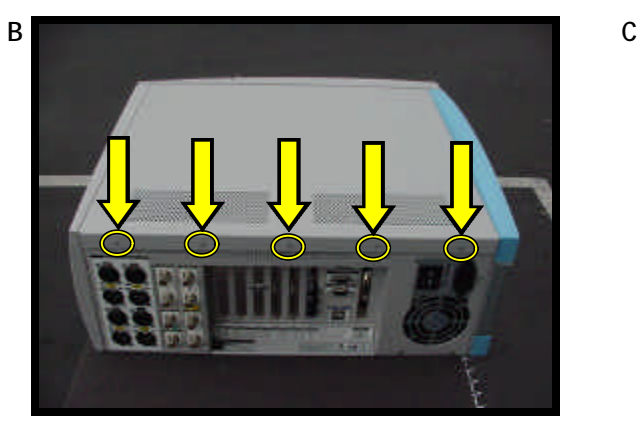

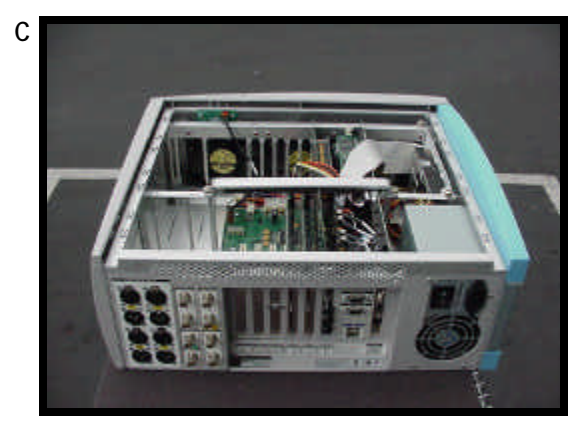

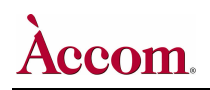

- **5. Remove the circuit board retainer and two PCI filler panels from inside WSD/HD Main Chassis:**
	- A. Loosen the 2 slotted screws that secure the horizontal PCI board retainer, as shown by the arrows in the left-hand photo below.
	- B. Remove the PCI board retainer from the chassis.

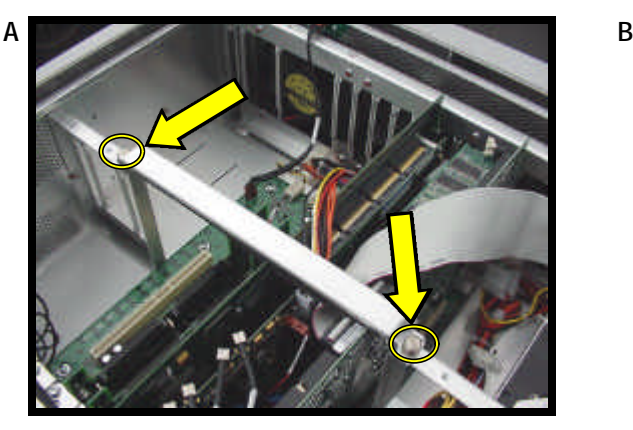

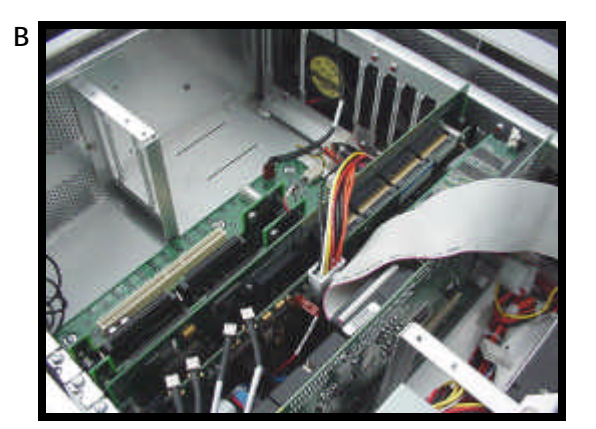

C. At the rear of the WSD/HD chassis on the first two PCI board slots, there are two PCI filler panels. Remove and retain the slotted screws from the top of these two panels, and loosen the philips-head screws on the retaining brackets on the rear surface of each (if present - some panels don't have these retaining brackets).

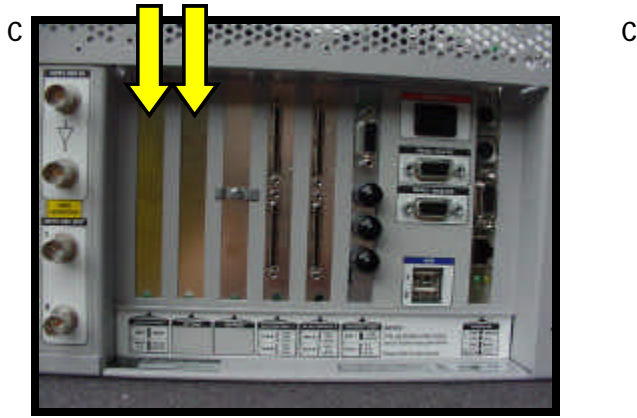

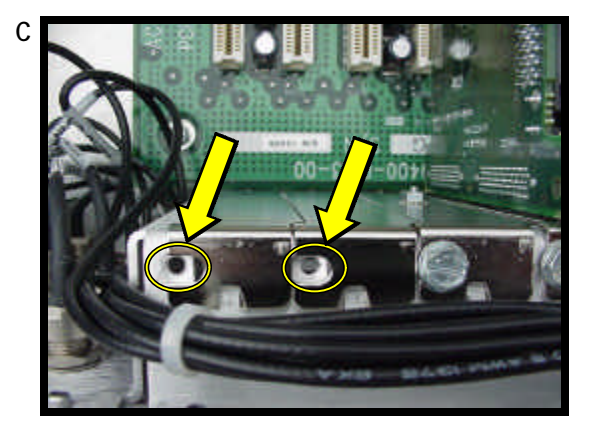

D. Remove these two filler panels. The filler panels will not be used again, but you will later use the two slotted screws.

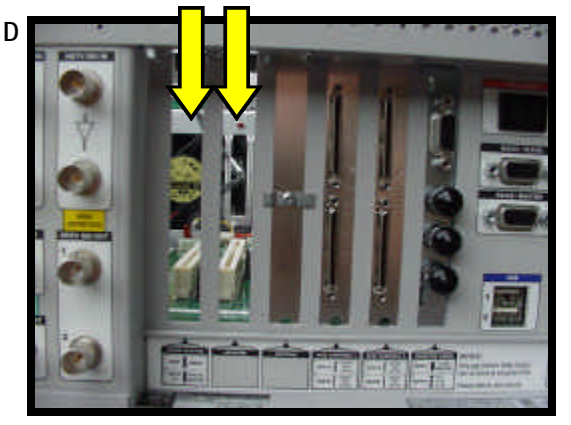

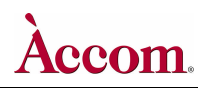

#### **Hardware Upgrade — Installing Digital Audio PCI Board**

- **1. Install the new Digital Audio PCI Board:**
	- A. Carefully insert the new **Digital Audio PCI board** (P/N 9400-0920-01) into PCI slot #2 (second from left, as you view the chassis rear panel). Be sure the far edge of the board (nearest the front of the chassis, as shown by the arrow in the left-hand photo below) is fitted into the guide slot.
		- **NOTE** The PCI board label on the rear of the WSD/HD chassis will be changed later in this procedure. Do NOT install the new **Digital Audio PCI board** into slot #1 — install it into slot #2!
	- B. Use one of the slotted screws from one of the removed filler panels to secure the top flange on this circuit board.

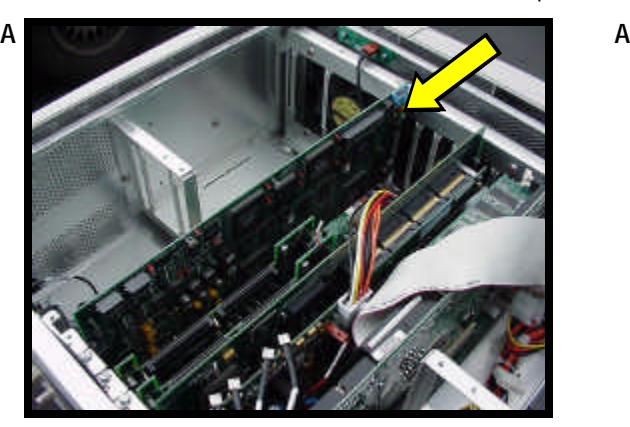

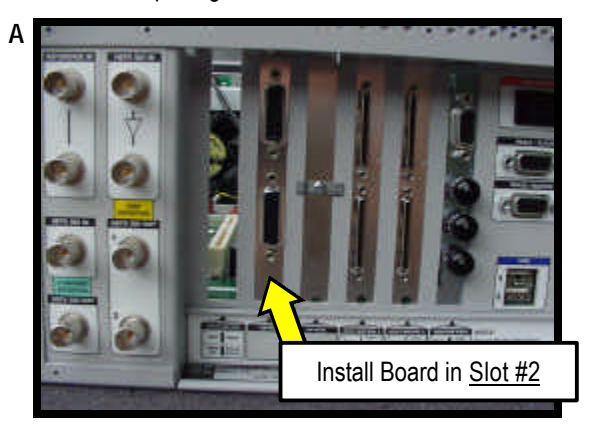

- **2. Temporarily Remove the Monitor Video PCI Board from the WSD/HD:** 
	- A. Remove the orange-wire connector **J23** from the top edge of the **Monitor Video Board** as shown in the left-hand photo below. Be careful not to remove the other end of the wire from the motherboard below!
	- B. Remove the 10-wire power connector from the top edge of the **Monitor Video Board** as shown in the right-hand photo below.

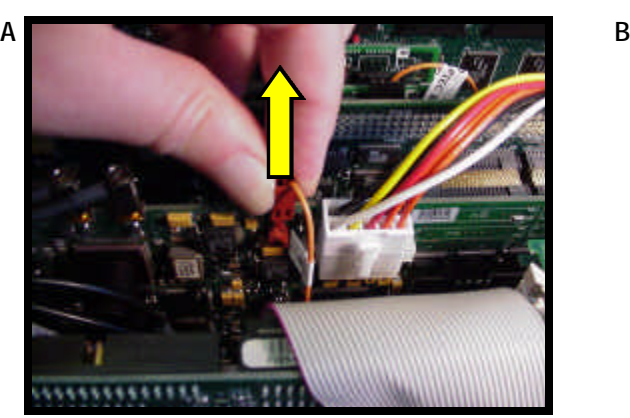

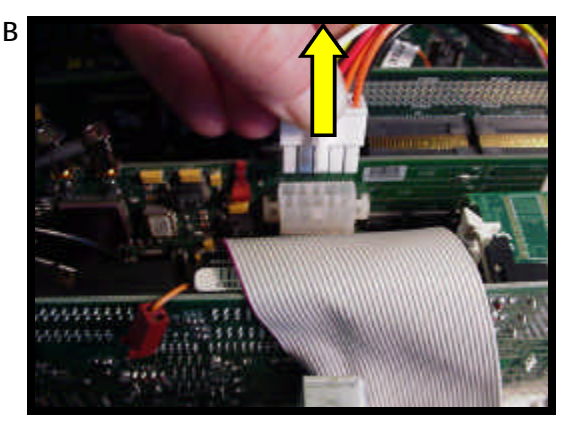

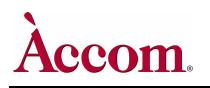

- C. At the rear of the WSD/HD chassis on the **Monitor Video** PCI board slot, remove and retain the slotted screw that secures the top of PCI board.
- D. Carefully lift the **Monitor Video** PCI board from the chassis, starting with the end of the board nearest the FRONT of the WSD/HD chassis, as shown in the right-hand photo below.

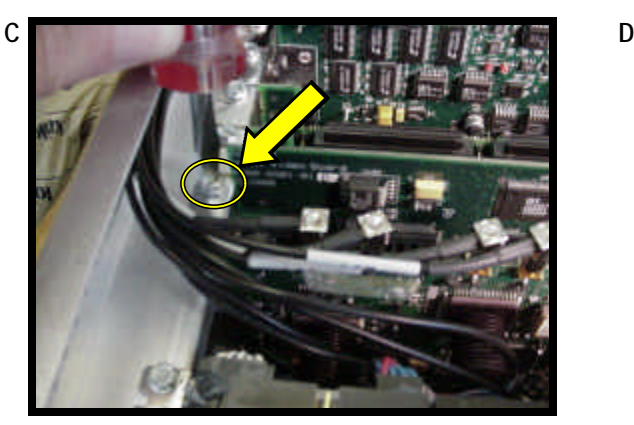

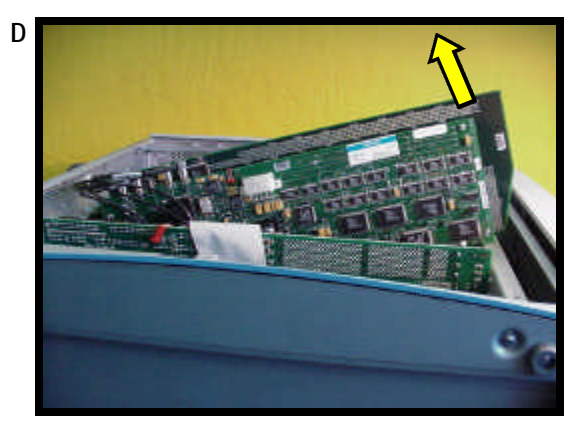

- E. Fully remove the **Monitor Video** PCI board from the chassis, rotate it and rest it on top of the WSD/HD chassis, as shown in the left-hand photo below. Locate connector **J22** on the **Monitor Video** PCI board. It's shown circled in the left-hand photo below.
- F. **! IMPORTANT !** The black plastic guide on connector **J22** might be installed backward on some Monitor Video PCI boards. If the connector is installed as shown in the right-hand photo below, then you will need to carefully pry the black plastic guide off from the connector, and turn it around. The correct orientation of the black plastic guide is shown in photo **G** on the following page.
	- **NOTE** If you must turn around this black plastic guide, please do so carefully with a very small "tweaker" screwdriver being very careful not to break the vertical guide posts on the plastic guide. But if you do happen to break the vertical guide posts, don't worry. The connector guide will still work fine, without a problem.

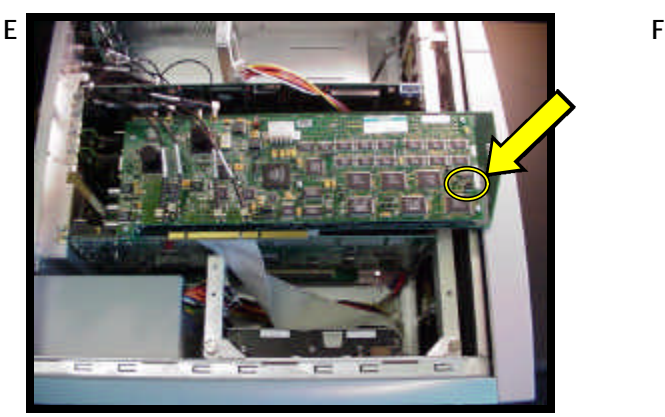

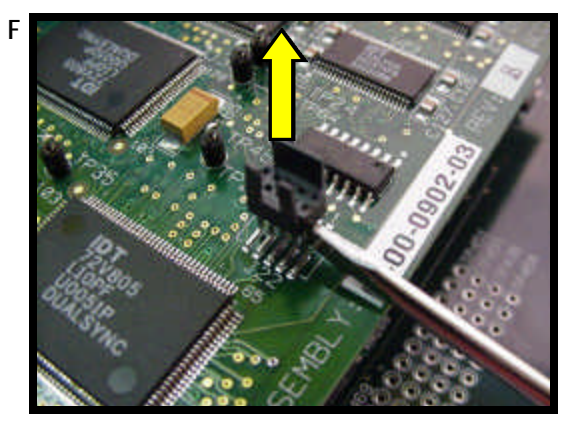

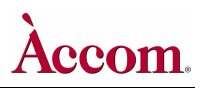

#### Hardware Upgrade Installation

- G. After prying off the plastic connector guide (if necessary), turn it around and slide it onto the 10-pin connector. It should be oriented as shown in the left-hand photo below.
- H. Connect one end of the new reference ribbon cable (P/N 9000-0788-00) onto connector **J22** on the **Monitor Video PCI board**. Be sure the red stripe on the ribbon cable is oriented as shown in the right-hand photo below.

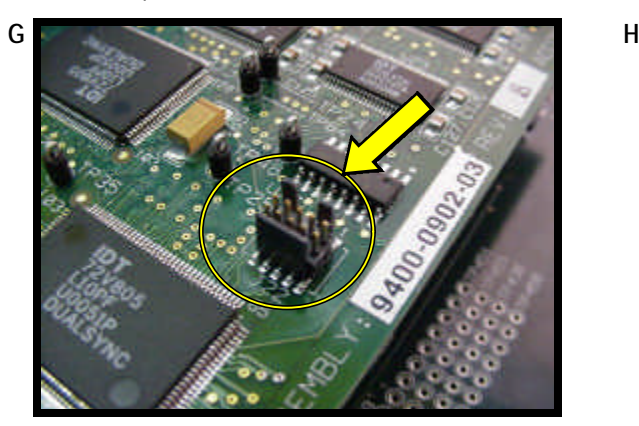

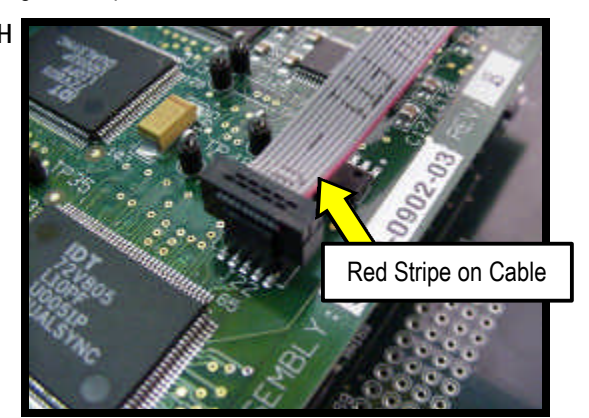

- I. With the new ribbon cable inserted onto connector **J22** on the **Monitor Video PCI board**, carefully insert the Monitor Video PCI board back into its slot inside the WSD/HD chassis. Insert the back end first, then guide the front edge into the guide slot located at the front of the WSD/HD chassis.
- J. Secure the **Monitor Video PCI board** with the original slotted screw, as shown in the right-hand photo below.

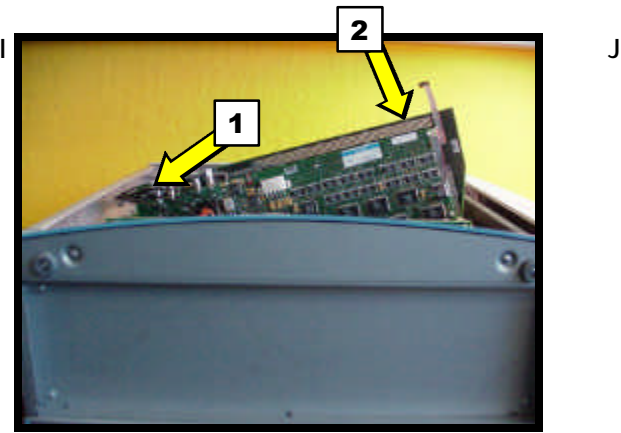

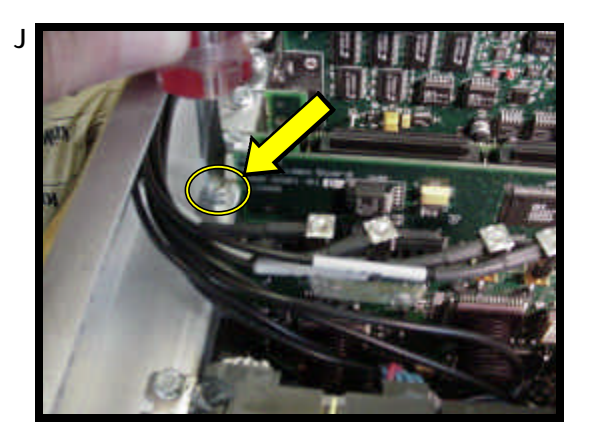

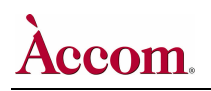

K. Connect the free end of the new reference ribbon cable (P/N 9000-0788-00) onto connector **J8** on the new **Digital Audio PCI board**, as shown in the two photos below.

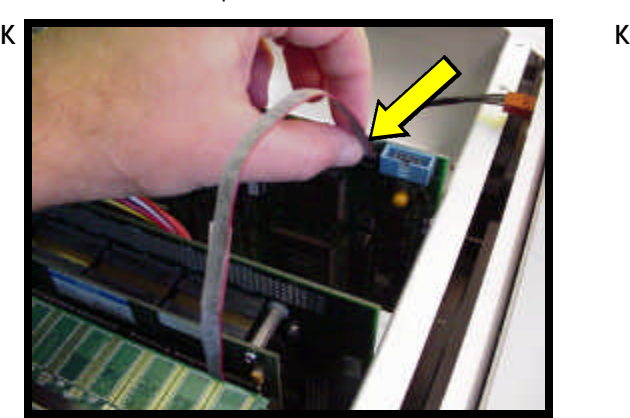

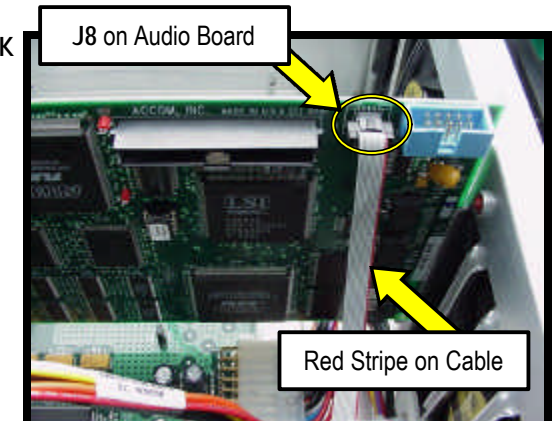

- L. Push the middle of the new reference ribbon cable between the boards, as shown in the left-hand photo below.
- M. Reconnect the 10-wire power connector to the top edge of the **Monitor Video Board** as shown in the top right photo below.
- N. Reconnect the orange-wire connector **J23** to the top edge of the **Monitor Video Board** as shown in the bottom right photo. **NOTE** Confirm that the other end of this wire is still secured to the motherboard below!

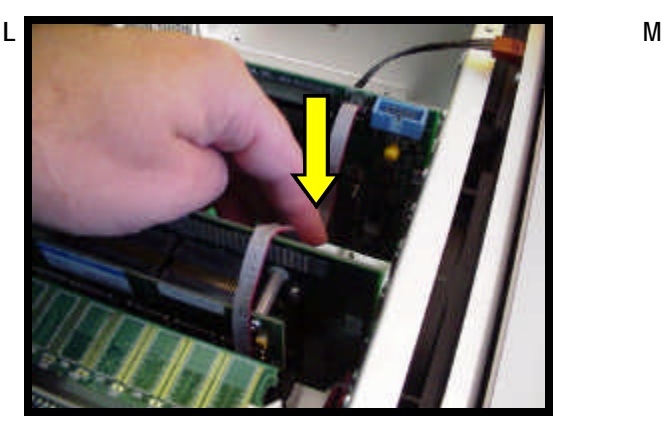

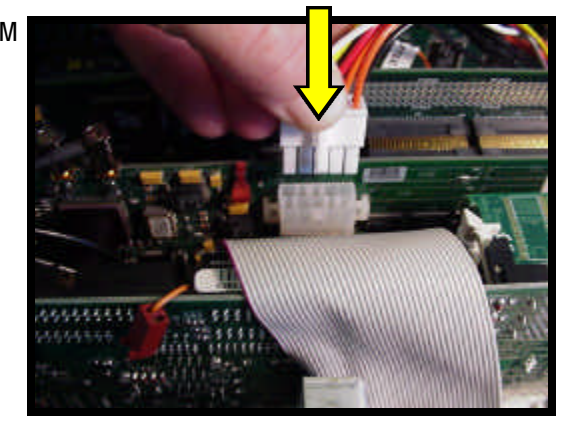

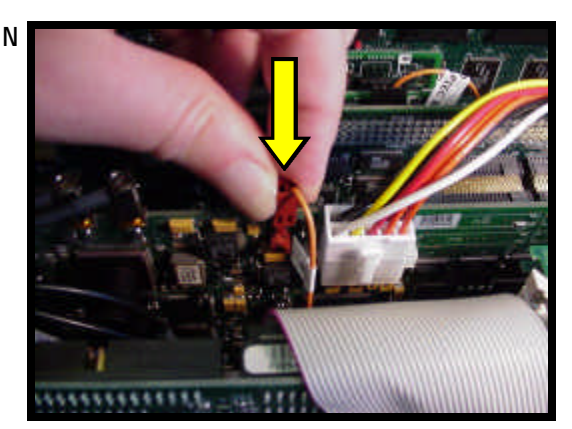

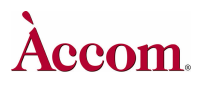

**WSD/HD**

O. Install the new audio I/O ribbon cable (P/N 9000-0776-00) between connector **J7** on the new **Digital Audio PCI board**, and connector **J2** on the **XLR I/O circuit board** that's mounted to the rear panel of the chassis. On the Digital Audio board, be sure to orient the red stripe on the ribbon cable towards the rear of the chassis, as shown in the right-hand photo below.

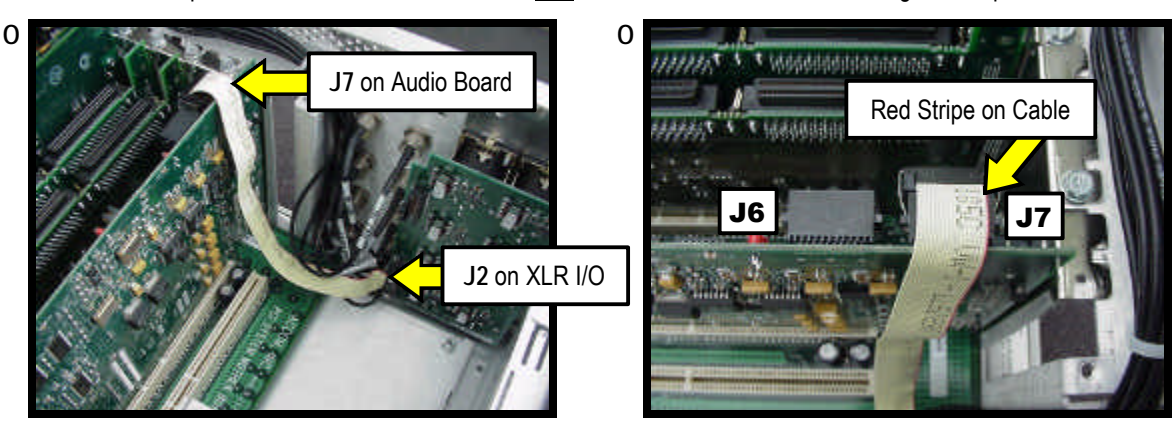

P. Install the new audio I/O ribbon cable (P/N 9000-0776-00) between connector **J6** on the **Digital Audio PCI board**, and connector **J1** on the **XLR I/O circuit board** that's mounted to the rear panel of the chassis. On the Digital Audio board, be sure to orient the red stripe on the ribbon cable towards the rear of the chassis, as shown above.

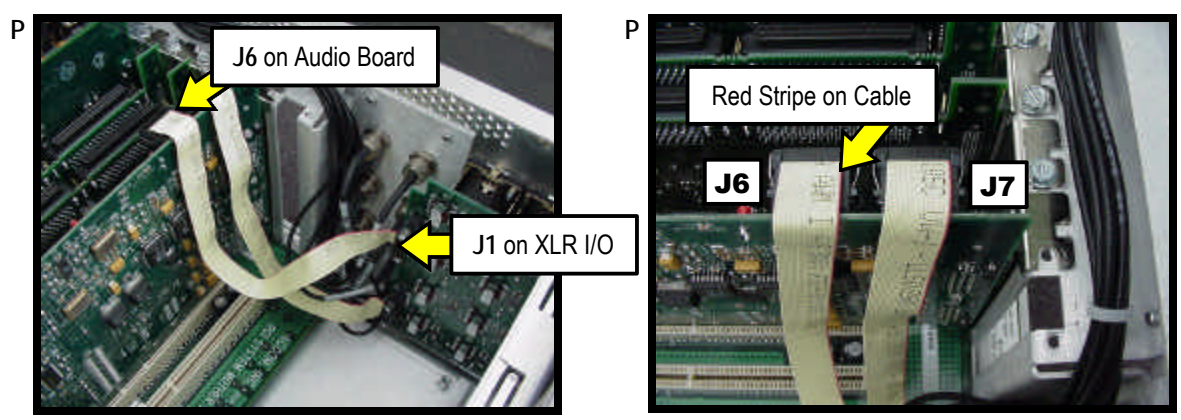

Q. If not yet done, secure the **Digital Audio PCI board** to the chassis with the slotted screw, as shown in the circled area below.

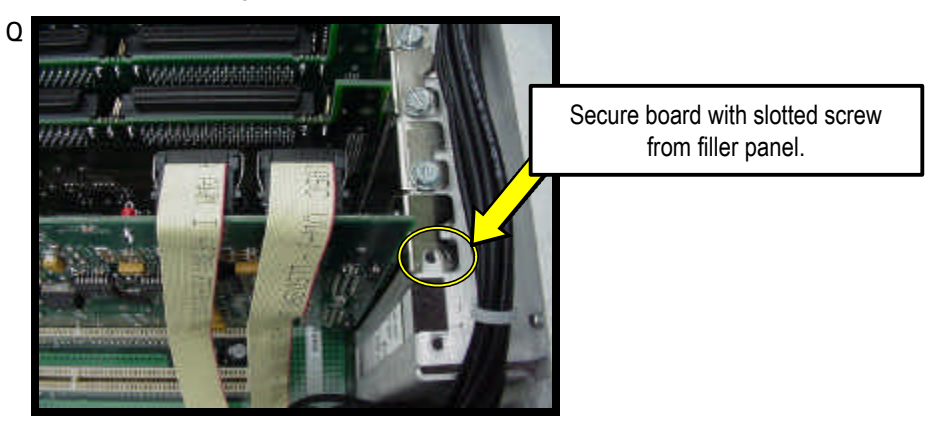

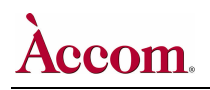

R. On the new **Digital Audio PCI board**, slide switch **S1** towards the rear panel of the WSD/HD chassis, as shown in the photo below:

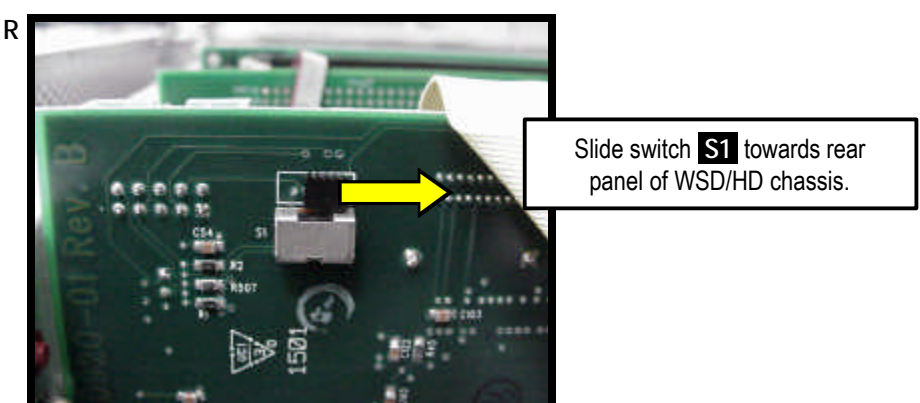

**Accom** 

Hardware Upgrade Installation

#### **Hardware Upgrade — Installing SCSI Disk Drive**

- **1. Secure the disk drive to the mounting plate:**
	- A. Using the four screws provided (P/N 1901-0251), secure the new hard disk drive to the mounting plate.
	- B. Attach connector **P2** of the new power cable (P/N 9000-0801-00) to the power receptacle on the hard disk drive.

**NOTE** Be sure to push connector **P2** all the way into the socket — this may require a great deal of pressure!

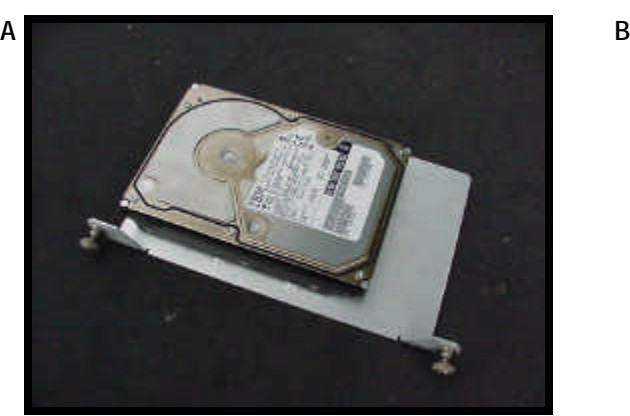

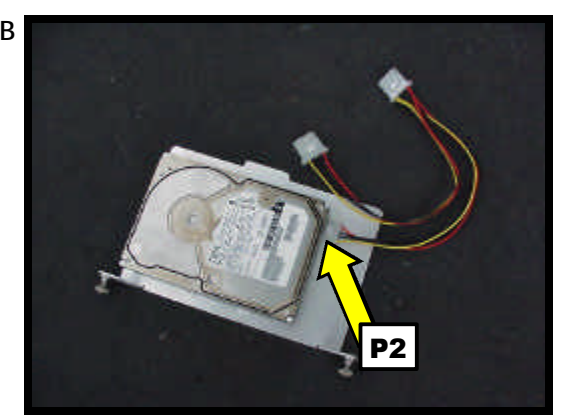

- C. Carefully insert the new hard disk drive (on the mounting plate) into the appropriate open drive bay slot inside the WSD/HD main chassis, as shown below. Secure the drive to the frame with the two captive slotted screws that are attached to the drive mounting plate.
- D. Attach connector **P1** of the new power cable to connector **JR1** located nearby on the motherboard. **NOTE** Be sure to push connector **P1** all the way into the socket — this may require a great deal of pressure!
- E. Tuck the (unused) connector **P3** of the new power cable underneath the disk drive cage, as shown in the right-hand photo.
	-

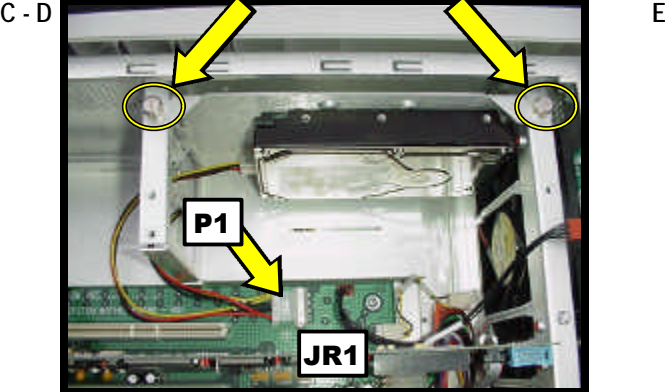

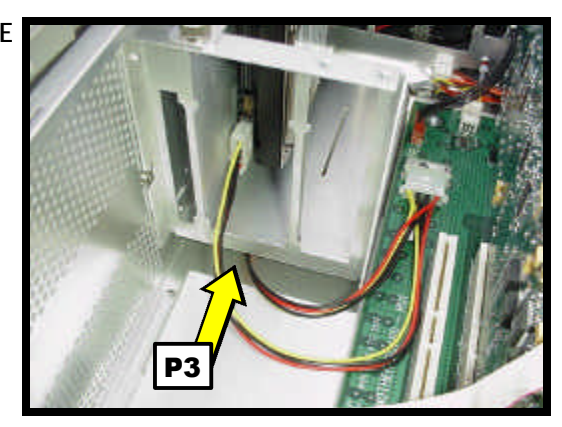

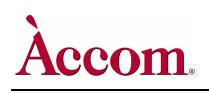

#### **Installing SCSI Connector Panel & Ribbon Cable**

- **1. Prepare the new SCSI Connector Panel & Ribbon Cable:**
	- A. Position the end of the new audio SCSI interface connector/cable (P/N 9000-8000-00) to the new SCSI mounting bracket (P/N 1902-0493) with the orientation shown in the two photos below.

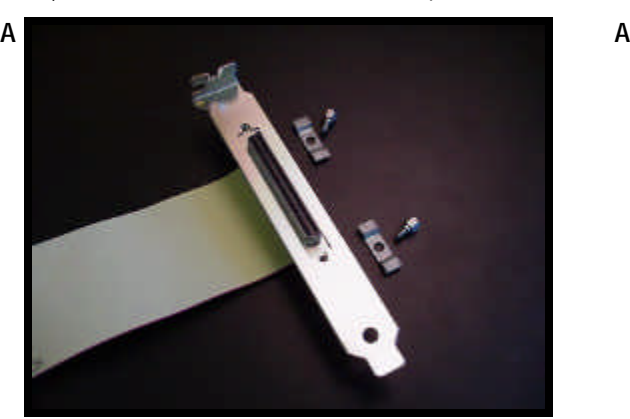

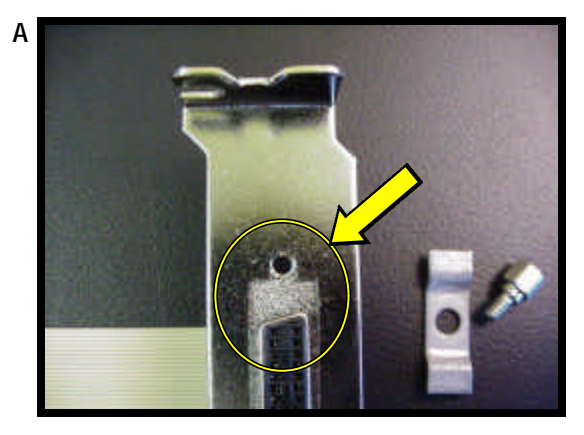

B. Attach the top bracket flange (P/N 100598-01) using one of the 4-40 male jack screws (P/N 582-00012), as shown in the lefthand photo below. Loosely hand-tighten the jack screw — don't over tighten, as you will need to loosen this again shortly.

**NOTE** Be sure to orient the flange vertically, as shown in the photograph!

C. Attach the bottom bracket flange using the other 4-40 male jack screw, as shown in the right-hand photo below. Again, loosely hand-tighten the jack screw — don't over tighten, as you will need to loosen this again shortly.

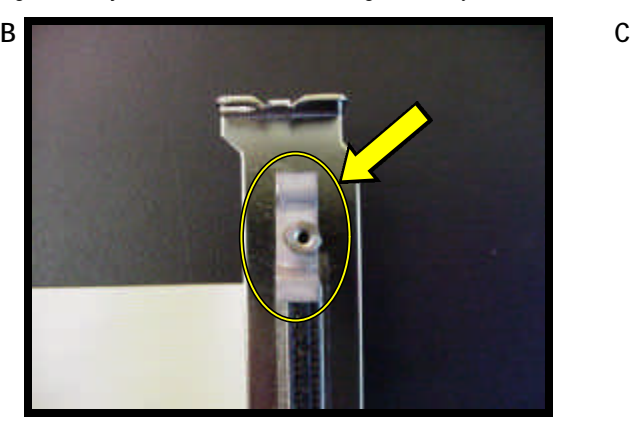

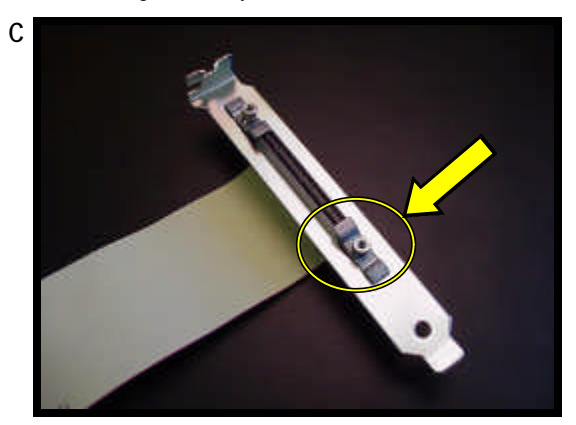

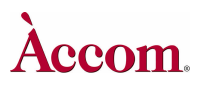

#### Hardware Upgrade Installation

- D. Insert the new SCSI connector panel into the main chassis, in slot #1 of the rear panel, as shown in the left-hand photo below. Secure the top of this panel with the slotted screw used to hold the original "blank" filler panel in place.
- E. Rotate the two securing flanges on the new SCSI connector panel, and rotate them 90º so they are perpendicular to the SCSI connector, as shown in the left-hand photo below. Tighten (but don't over-tighten) these two nuts using a 3/16" nut driver.

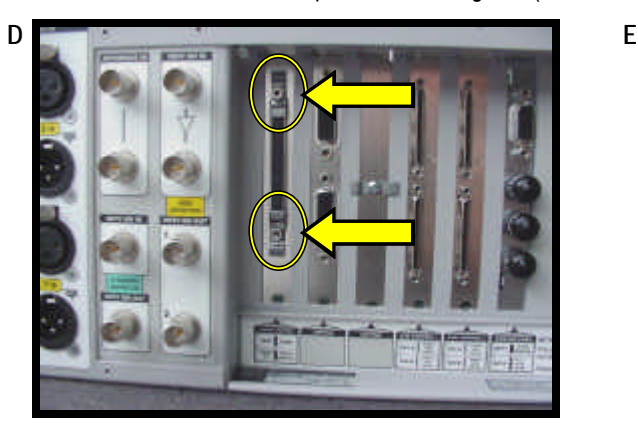

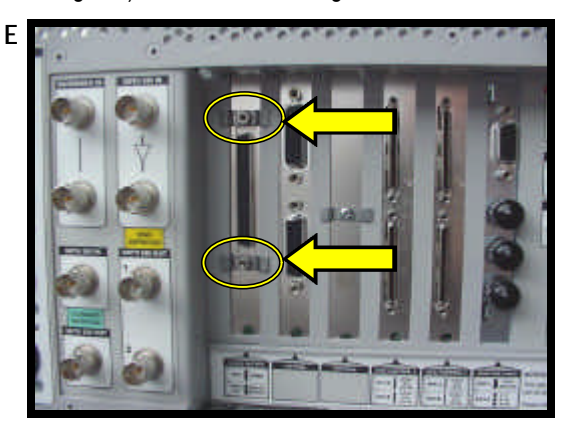

- F. Attach the next SCSI connector of the ribbon to the connector on the new hard disk drive, shown in the left-hand photo below.
- G. Thread the next connector of the SCSI ribbon cable through the disk mounting cage as shown in the right-hand photo below.

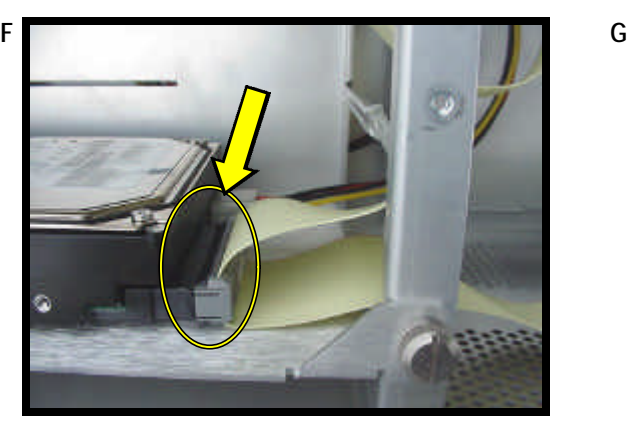

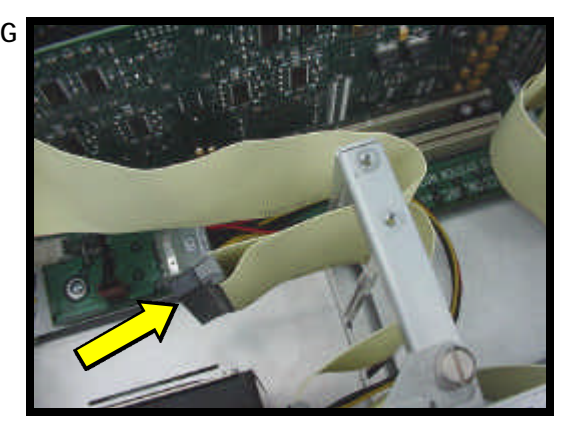

H. Connect the far free end of the SCSI ribbon cable to the SCSI connector **JP2** on the top edge of the new **Digital Audio PCI board**. Be sure to orient the red stripe on the ribbon cable as shown in the photo below.

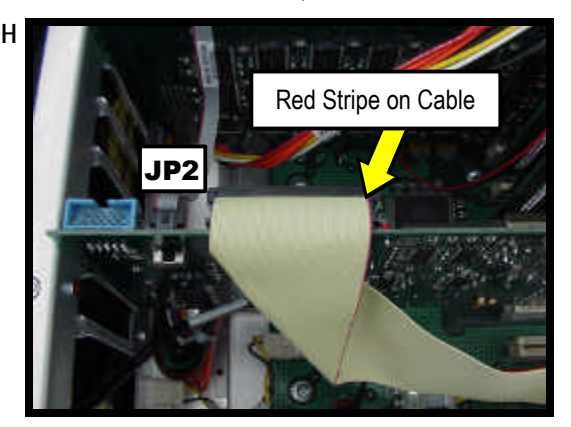

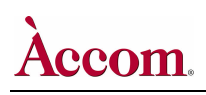

#### **Hardware Upgrade — Label Installation & Button-Up**

- **1. Install new PCI Board Label:**
	- A. On the rear panel of the WSD/HD main chassis, remove the OLD label from below the PCI circuit boards. The adhesive used on this label is of the type that allows easy removal of the old label. You may need to pry the label away using a flat-blade screw driver and a pair of needle-nosed pliers.
	- B. Remove the paper backing from the new PCI circuit board label (P/N 8901-1231-01), and apply the label to the chassis in the space below the PCI circuit boards. It's easiest to insert the TOP edge of the label first, and then slide the BOTTOM edge inward towards the chassis. Press the label firmly into place.

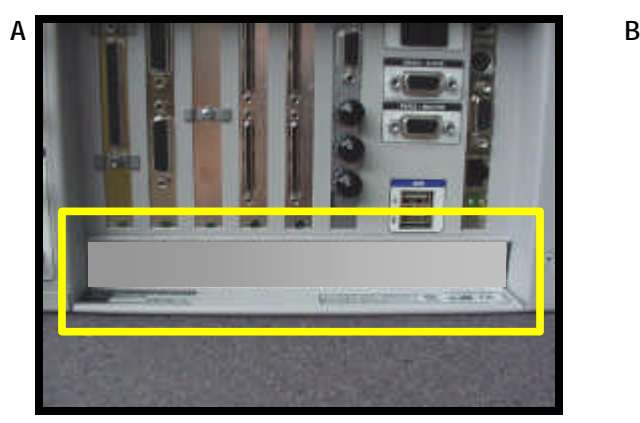

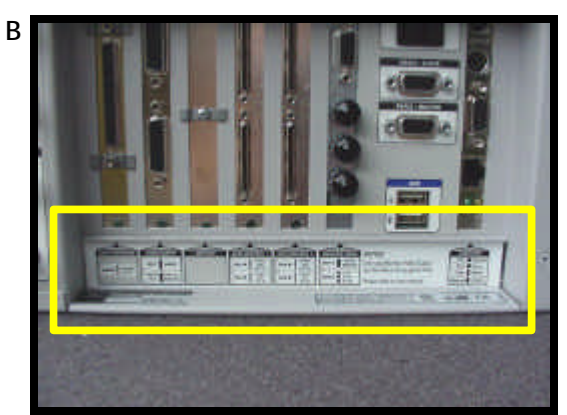

- C. Reinstall the PCI board retainer, and secure the two mounting screws.
- D. Check your work inside the WSD/HD main chassis. Be sure all the cables are in their proper place.
	- **NOTE** Make sure the new Digital Audio PCI board and the new SCSI connector panel are both secured at the top rear of the chassis, each with a single slotted screw that was used on the former "filler" panels.

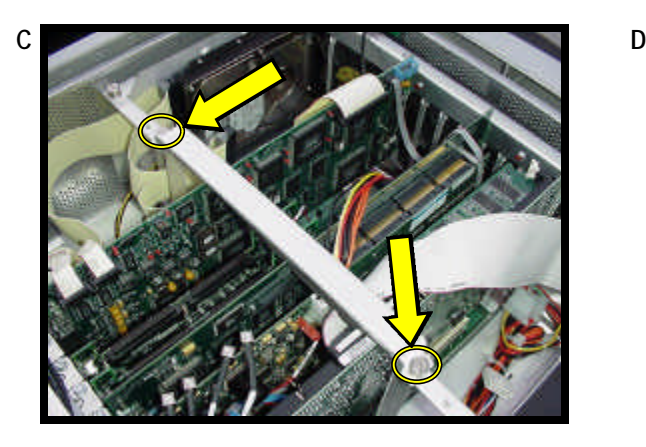

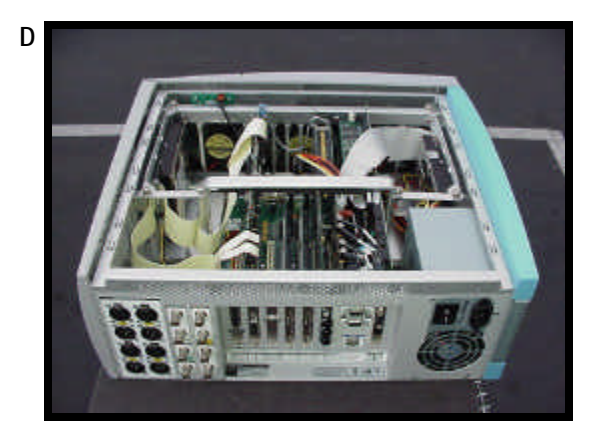

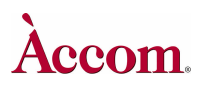

#### Hardware Upgrade Installation

- E. Slide the main cover plate onto the WSD/HD main chassis.
- F. Screw in the (5) philips-head screws to secure the main cover plate (shown by the arrows in the photo).

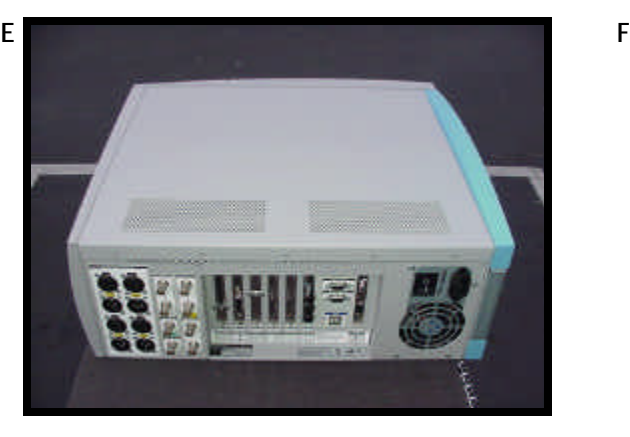

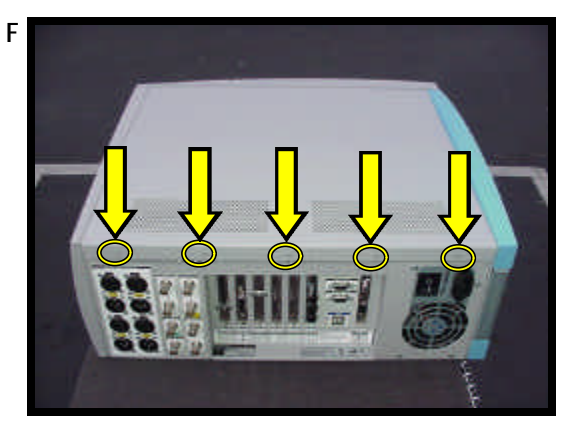

- G. Install the SCSI terminator (part number 2500-0234) onto the new SCSI connector on the rear panel of the WSD/HD.
- H. Turn the two thumbscrews clockwise on the SCSI terminator to secure the terminator to the chassis connector.

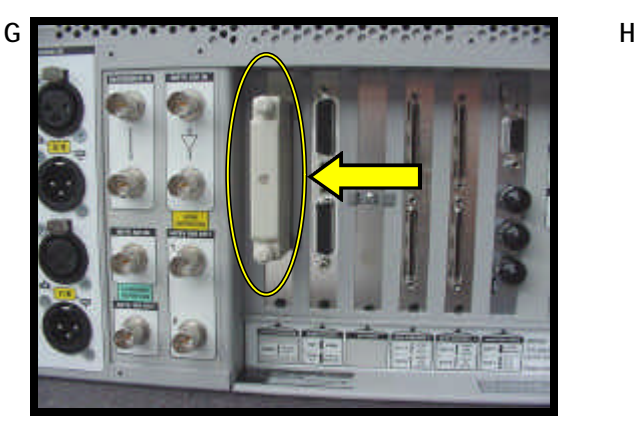

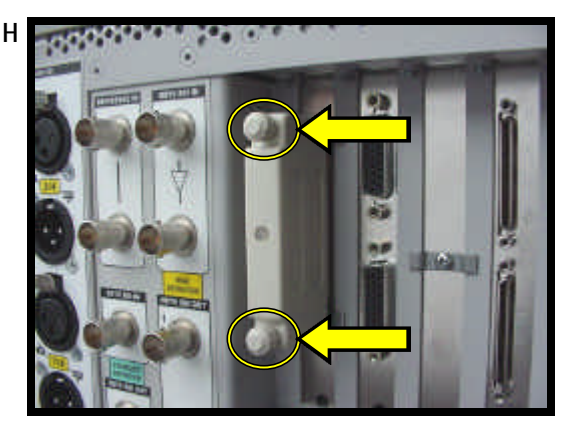

#### **Analog Audio Monitoring Breakout Panel**

The new Digital Audio Option comes standard with an analog output monitoring break-out panel, with 8 male XLR connectors. This breakout panel can be either desk-top mounted ( **ALTERNATIVE 1** ) or rack mounted ( **ALTERNATIVE 2** ) . These instructions detail how to configure the panel for the desired mounting configuration.

#### **1. ALTERNATIVE 1 Desktop Mounting of Analog Audio Breakout Panel**

- A. Remove the four philips-head screws from the two ends of the Analog Audio Breakout panel, as shown in the left-hand photo below. You may discard these screws, assuming you will not remove the mounting flanges at a later date.
- B. Using four of the new pan-head screws (P/N 1901-0251), secure the two black metal desktop flanges (P/N 8900-1406-00) onto either side of the breakout panel box, as shown in the right-hand photo below.

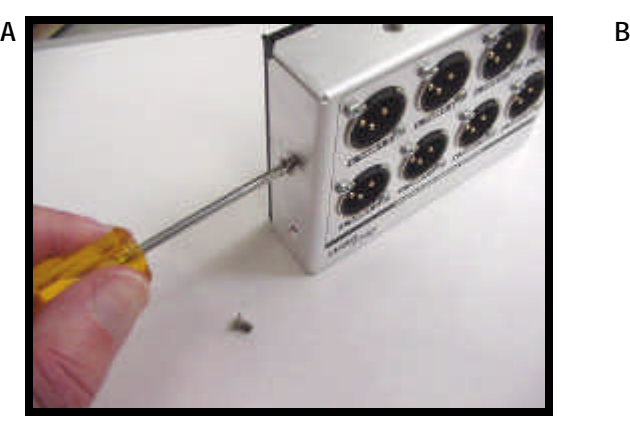

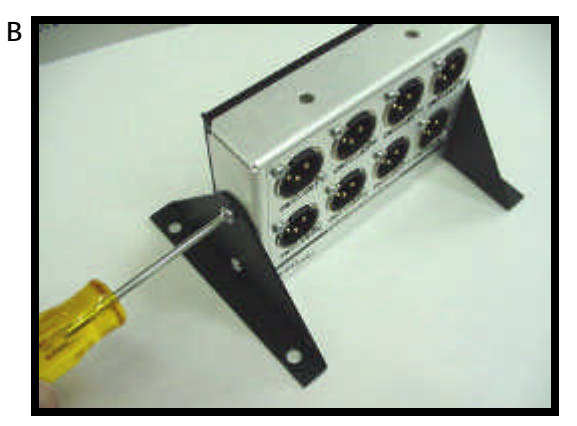

- C. Insert the four rubber feet (P/N 1902-0441) into the four holes in the two desktop metal flanges, as shown in the left-hand photo below.
- D. Connect one end of the Analog Audio cable assembly (part number 9000-0741-00) to the 26-pin D connector located on the rear of the Analog Audio Breakout panel. Turn the two thumbscrews clockwise to secure the connector to the panel.

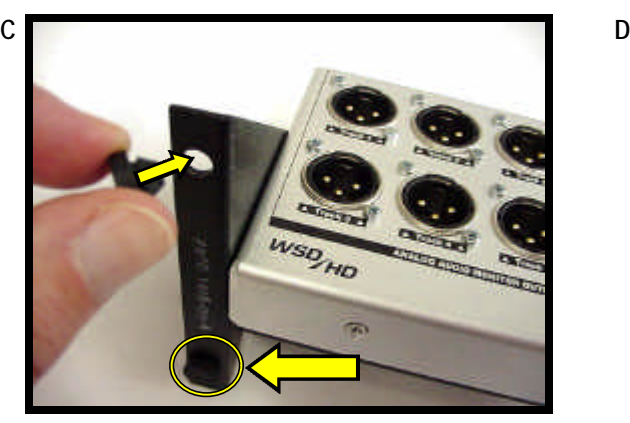

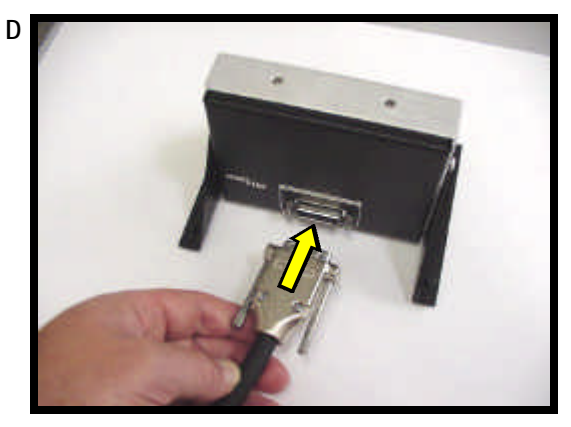

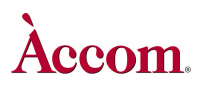

#### Hardware Upgrade Installation

- E. Connect the other end of the Analog Audio cable assembly to the Analog Audio 26-pin D connector located on the rear panel of the WSD/HD chassis. Turn the two thumbscrews clockwise to secure the connector to the panel.
- F. Continue with (STEP 3) on page 20 below.

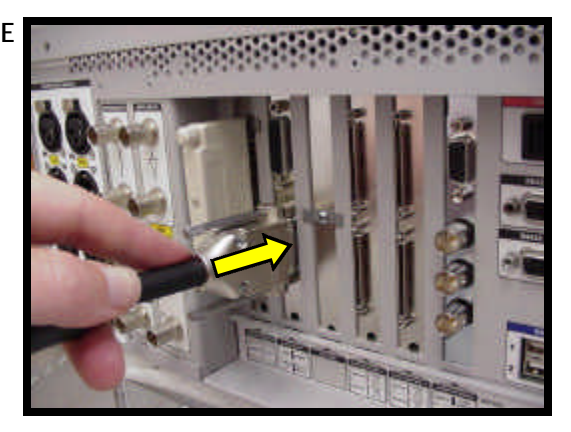

- **2. ALTERNATIVE 2 Rack Mounting of Analog Audio Breakout Panel**
	- A. Remove the four philips-head screws from the two ends of the Analog Audio Breakout panel, as shown in the left-hand photo below. You may discard these screws, assuming you will not remove the rack mounting flanges at a later date.
	- B. Using four of the new pan-head screws (P/N 1901-0251), secure the two metal rack mount flanges (P/N 8900-1407-00) onto either side of the breakout panel box, as shown in the right-hand photos below.

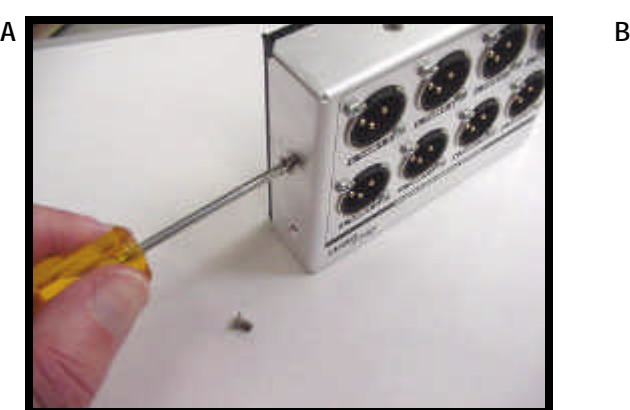

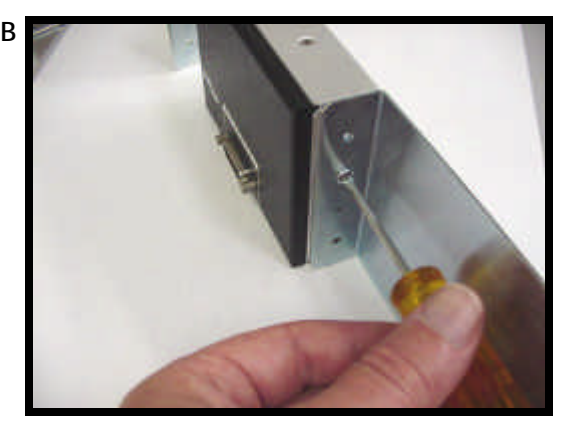

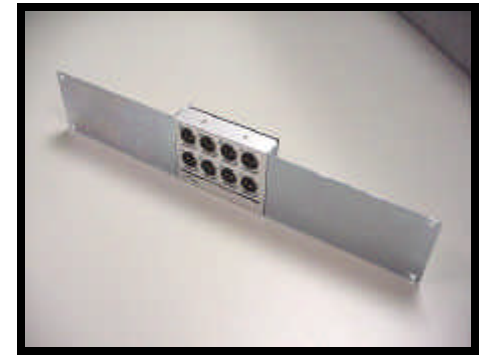

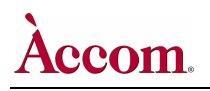

- C. Connect one end of the Analog Audio cable assembly (part number 9000-0741-00) to the 26-pin D connector located on the rear of the Analog Audio Breakout panel. Turn the two thumbscrews clockwise to secure the connector to the panel.
- D. Mount the completed assembly into the back of your equipment rack.

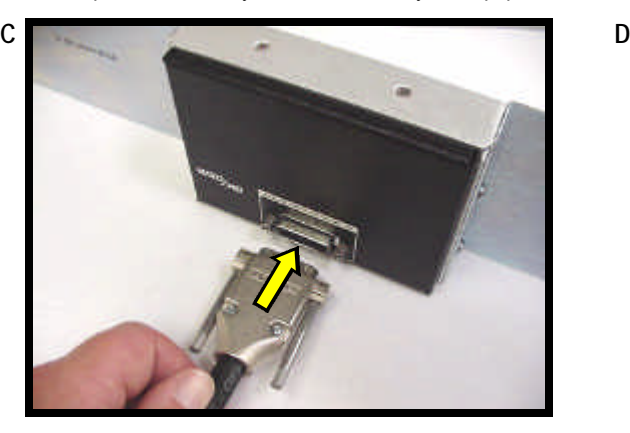

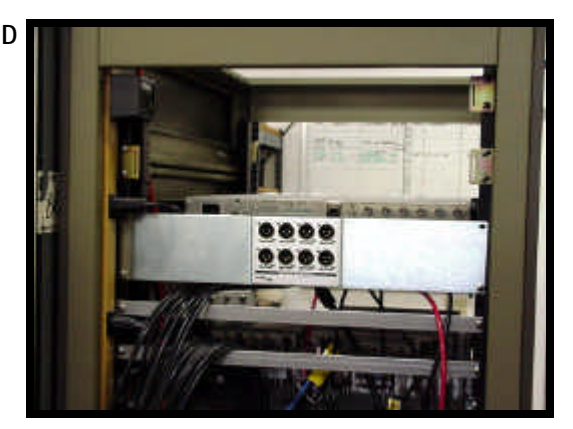

- E. Connect the other end of the Analog Audio cable assembly to the Analog Audio 26-pin D connector located on the rear panel of the WSD/HD chassis. Turn the two thumbscrews clockwise to secure the connector to the panel.
- F. Continue with (STEP 3) below.

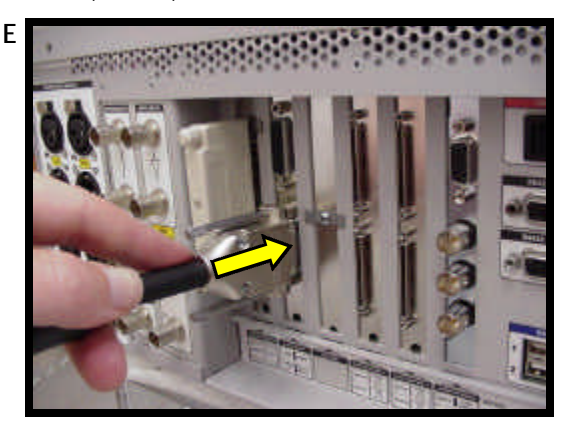

#### **3. Reconnect Cables to WSD/HD Chassis**

A. Reconnect all the video, audio, control, VGA, and monitoring cables to the rear panel of the WSD/HD chassis.

**NOTE** Do not connect the SCSI cables to the external media storage chassis. These cables should remain disconnected from the WSD/HD chassis during the Digital Audio Driver installation procedure.

B. Connect the AC power lead to the rear panel of the WSD/HD chassis.

**NOTE** Do not turn on the power to the WSD/HD. Continue with the following procedure before applying power.

Hardware Upgrade Installation

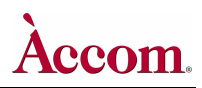

### **F** Procedure-4 Audio Driver Installation & Disk Formatting

#### **Digital Audio Software Driver Installation**

Follow this procedure to install the Digital Audio software drivers. You should have already installed both the main Version 2.00 Software and the Digital Audio hardware for the WSD/HD. If you've not yet done both these procedures, do so before beginning the following.

- **1. Installing the "WSD HD Audio Multimedia Device" Driver**
	- **!** IMPORTANT **!** Be sure all four of the SCSI cables to the external media storage chassis are disconnected from the rear of the WSD/HD. These cables should remain disconnected during the Digital Audio Software Driver installation procedure, to avoid accidental corruption of these disk drives!
	- A. After performing all of the above digital audio hardware installation procedures, power ON the WSD/HD main chassis.
	- B. After the Windows2000 operating system has finished booting, you will see a "Found New Hardware Wizard":

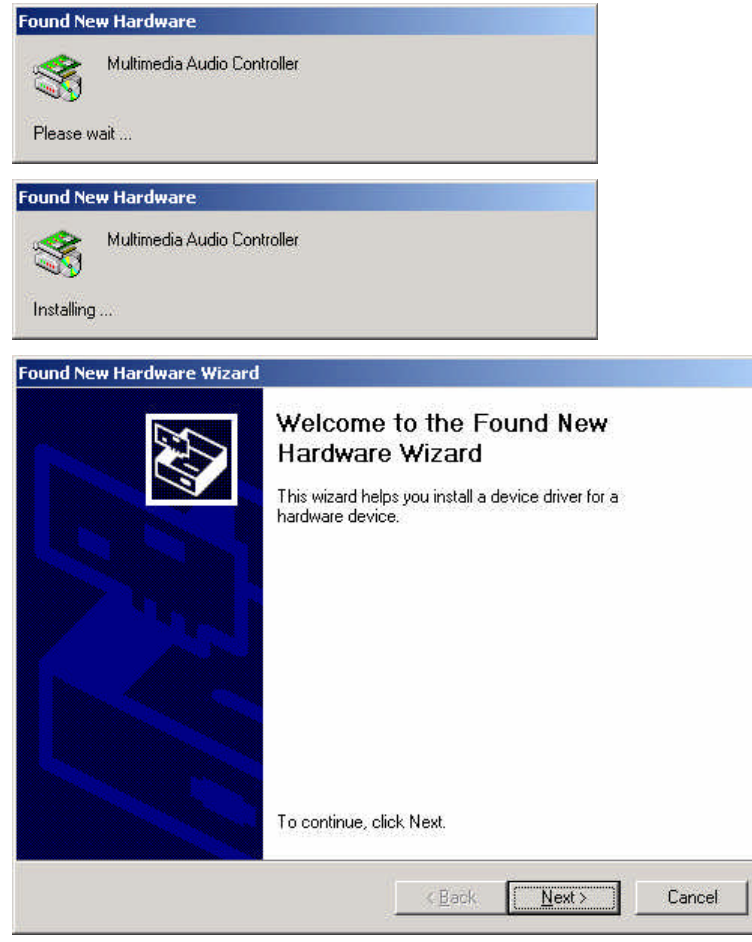

C. Click the Next > button. The "Install Hardware Device Drivers" dialog window will appear, as shown on the following page.

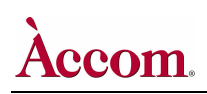

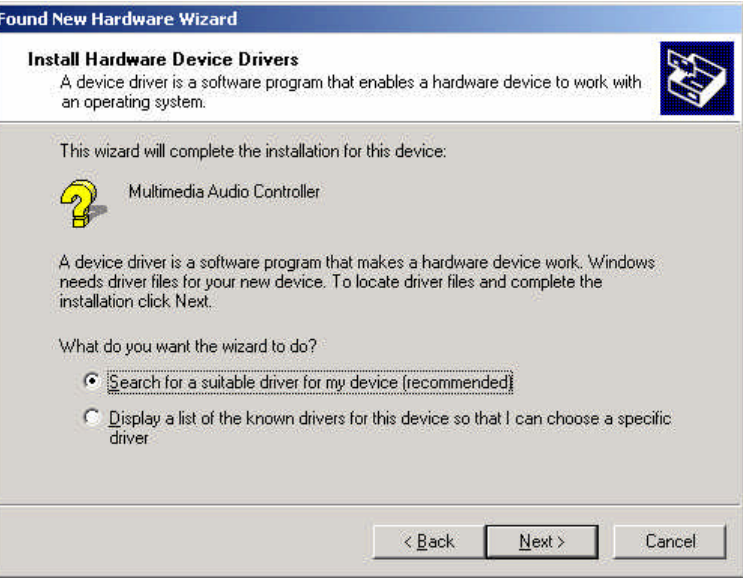

- D. Select the "**Search from a suitable driver for my device (recommended)**" item, which is the default wizard choice.
- E. Click the Next > button. The "Locate Driver Files" dialog window will appear, as shown below.

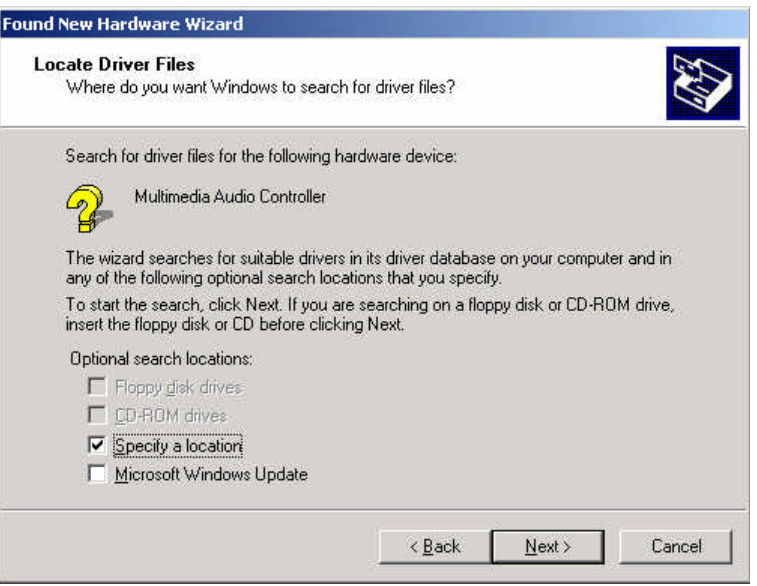

- F. Select the "**Specify a location**" item, which is the default wizard choice. Be sure the "Microsoft Windows Update" item is unchecked.
- G. Click the **Next > button.** The "Copy Manufacturer's Files From" dialog window will appear, as shown on the following page.

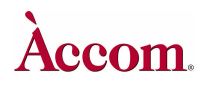

Hardware Upgrade Installation

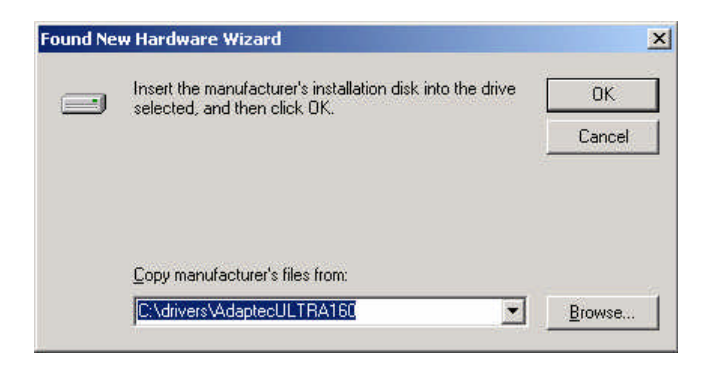

H. In the entry space of this window, type the following path name. Be sure to obey the spaces and lower/upper-case letters:

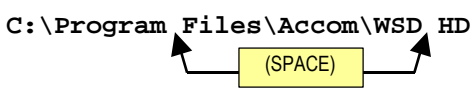

The completed entry should appear as follows:

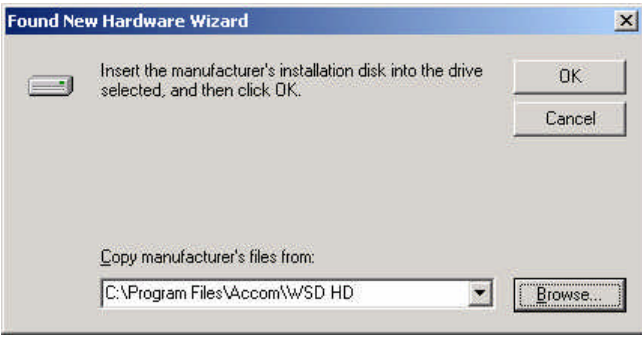

- I. Click the **OK** button to continue. The "**Driver Files Search Results**" dialog window will appear, as shown below:
- J. Verify that the "**heidiaudiodriver.inf**" file is indicated. If this is correct, continue with the next step. If this is not correct, then click on the  $\leq$ Back button to return to the previous page and define the pathname correctly as outlined in step H above.

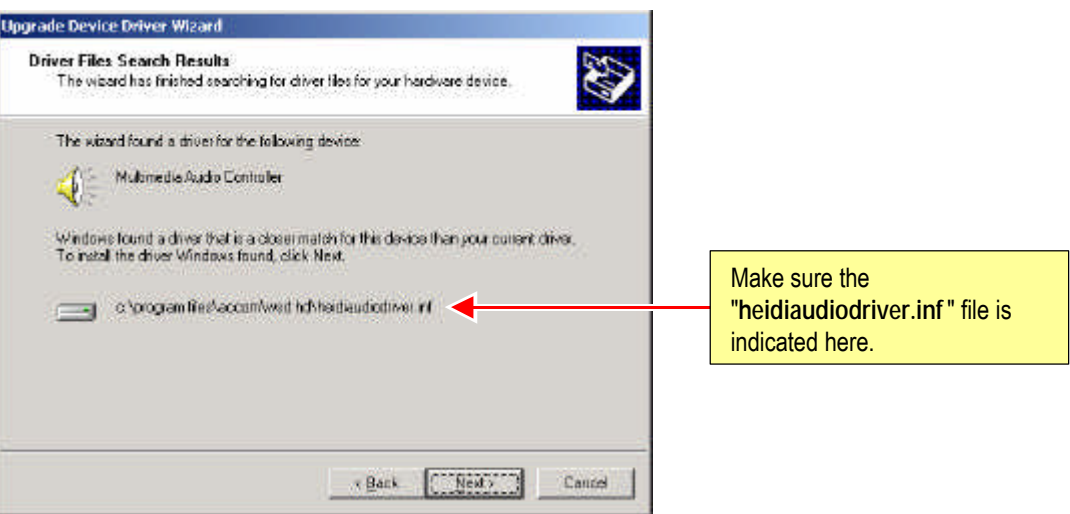

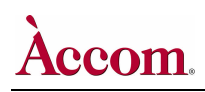

K. Click the Next > button. The "Digital Signature Not Found" dialog window will appear, as shown below:

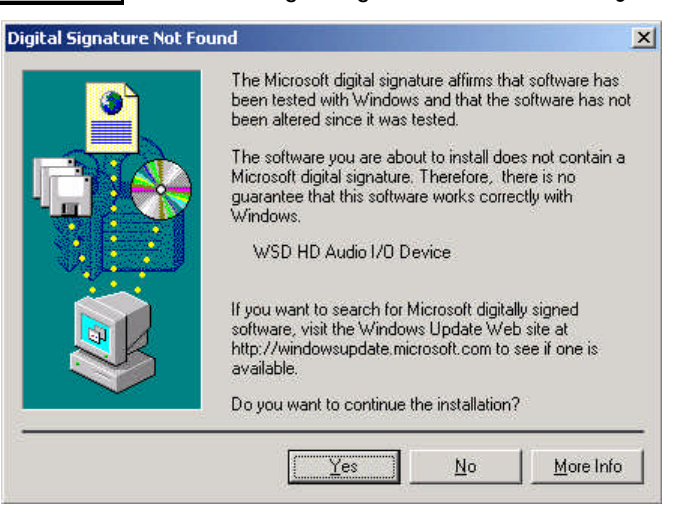

L. Click the Yes button to continue. The "**Completing the Found New Hardware Wizard**" dialog window will appear, as shown below:

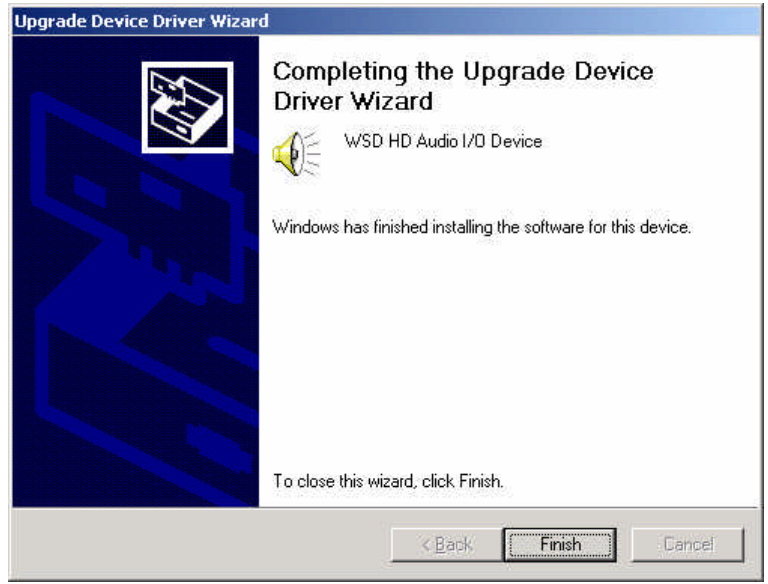

M. Click the Finish button to continue. This will close the "**Found New Hardware Wizard**" window.

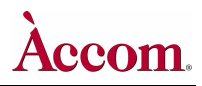

- **2. Installing the "WSD HD Audio Device RAM" Driver**
	- A. *Right click* on the "**My Computer**" icon on the desktop, then select the "**Manage**" option:

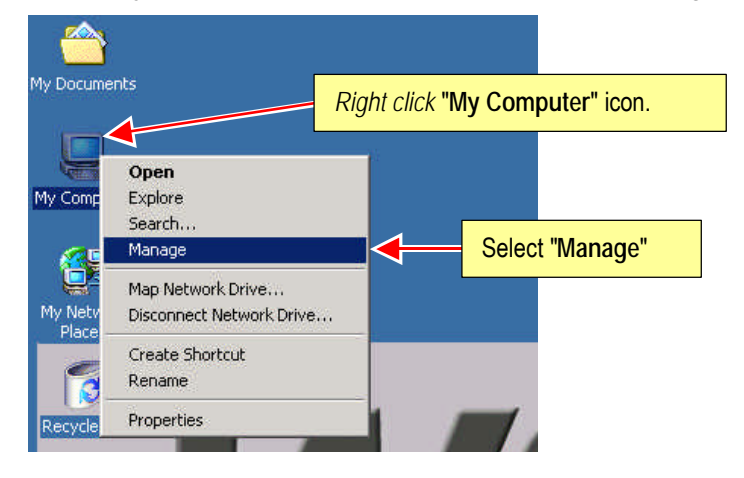

B. Click on the "**Manage**" item. This will open the "**Computer Management**" dialog window, as shown below:

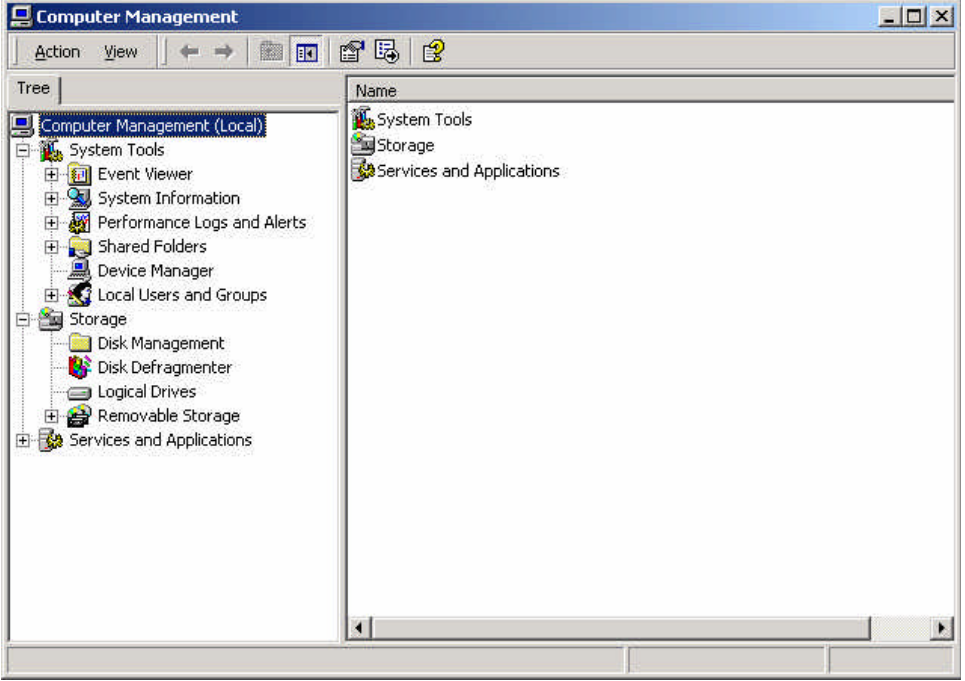

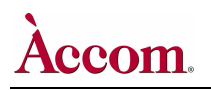

C. Click on the "**Device Manager**" item in the left-hand pane. In the right-hand pane, expand the "**SCSI and Raid Controller**" item if it's closed. You will see a new SCSI device with a yellow flag: "**Symbios Logic 875XS|D, 2280X PCI SCSI Adapter**" as shown below:

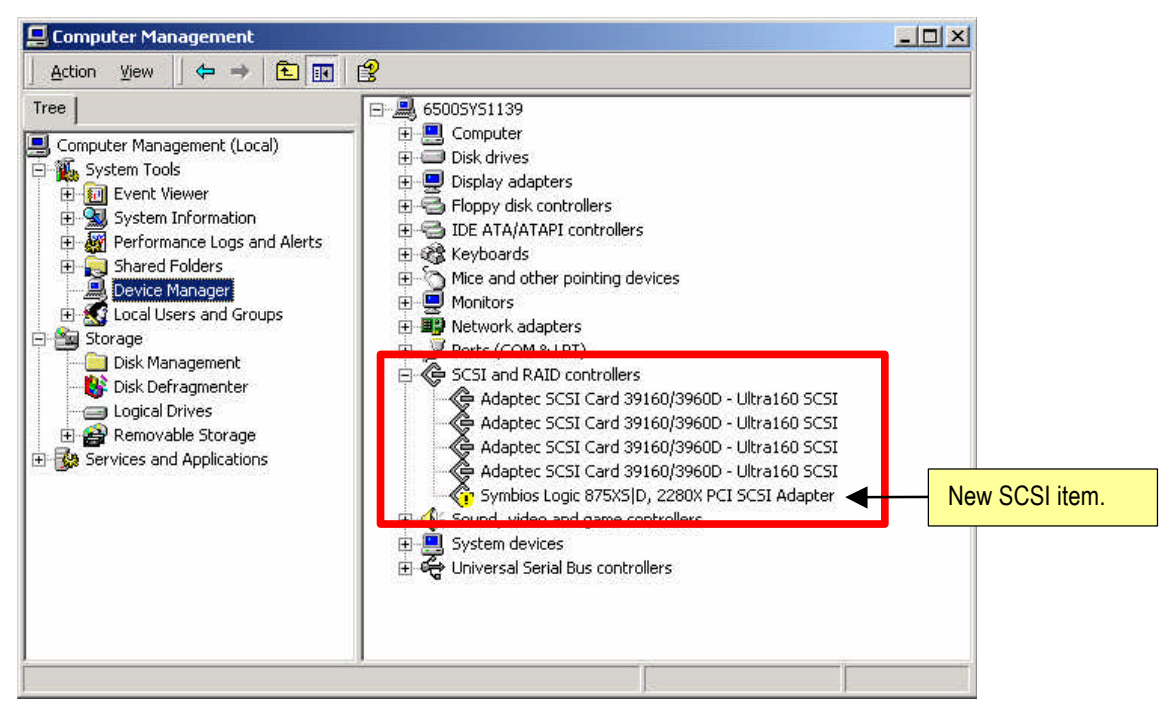

D. In the right-hand pane, expand the "**Sound, Video and Game controllers**" item, and you should see a new device in the listing: "**WSD HD Audio I/O Device**" as shown below:

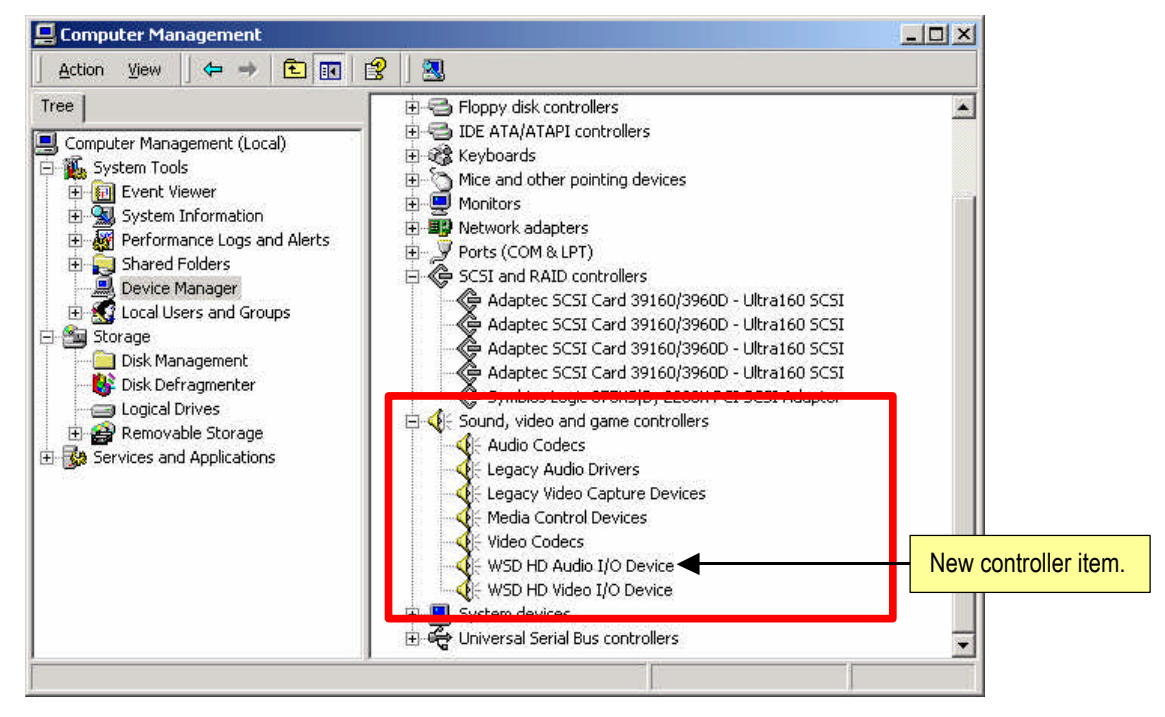

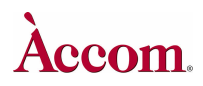

#### Hardware Upgrade Installation

E. In the right-hand pane, expand the "**System devices**" item, and you should see a new device in the listing: "**PCI Standard RAM Controller**" as shown below:

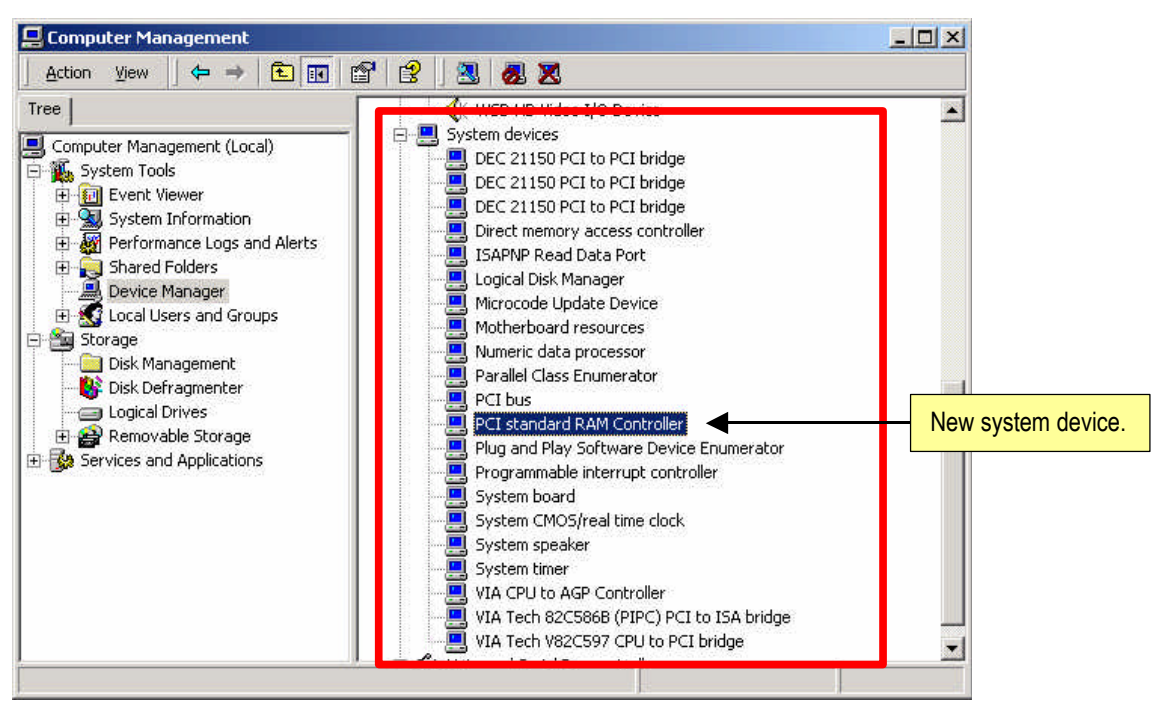

F. Position your mouse pointer over the "**PCI Standard RAM Controller**" item then *right click* your mouse. In the resulting pop-up menu, select and click "**Properties**".

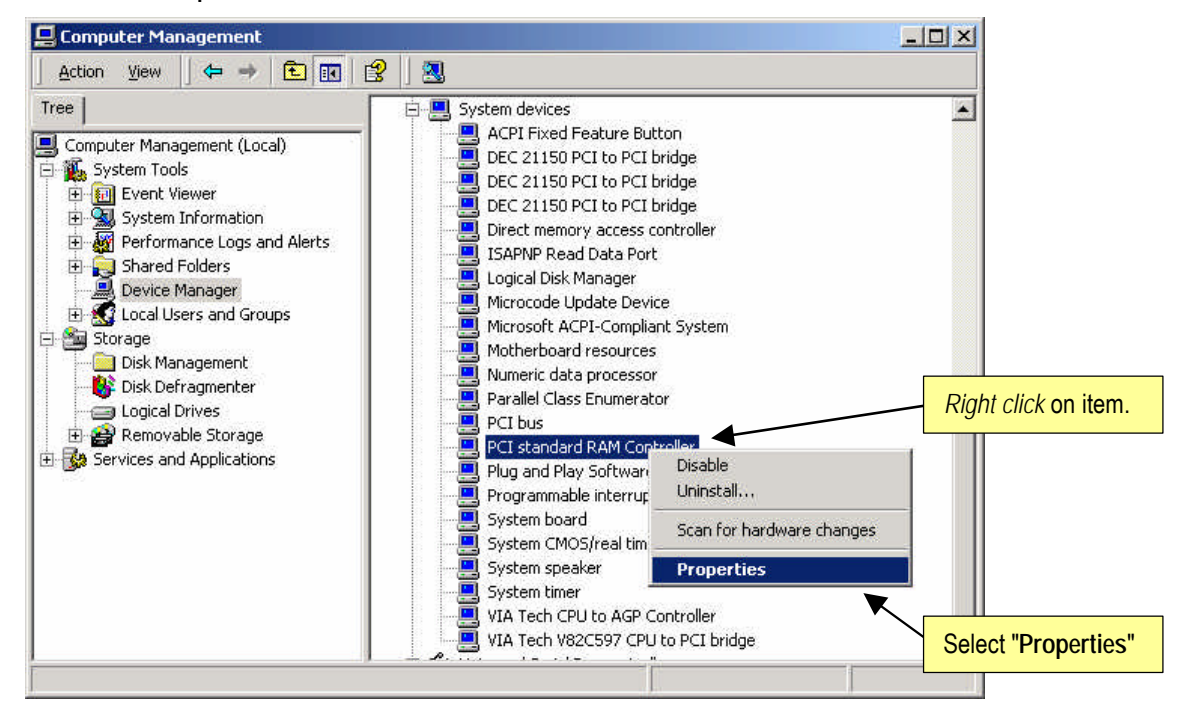

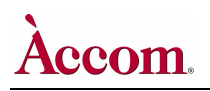

G. The previous step will present the "**PCI standard RAM Controller Properties**" window, as shown below. With the "**General**" tab selected, verify the "**Location:**" information reads: "**PCI Slot 1 (PCI Bus 4, device 2, function 0)**".

If this is correct then proceed with the next step.

If this is not correct, then shut down the Windows2000 operating system and power down the WSD/HD. Repeat the entire **Digital Audio Software Driver Installation** procedure, starting on page **21**.

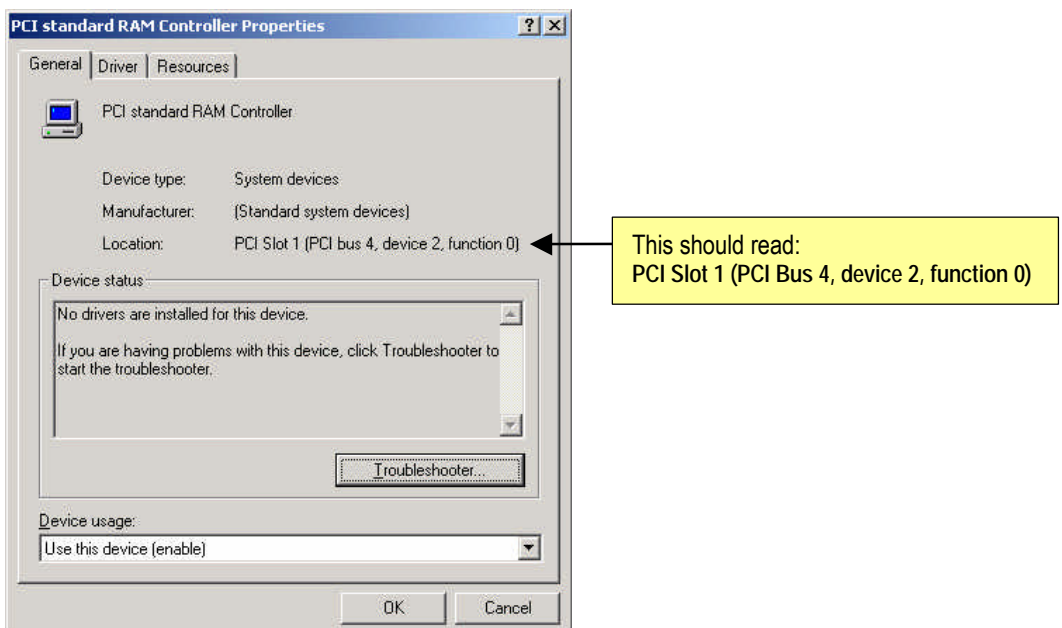

H. Click on the "**Driver** " tab to present the following dialog window:

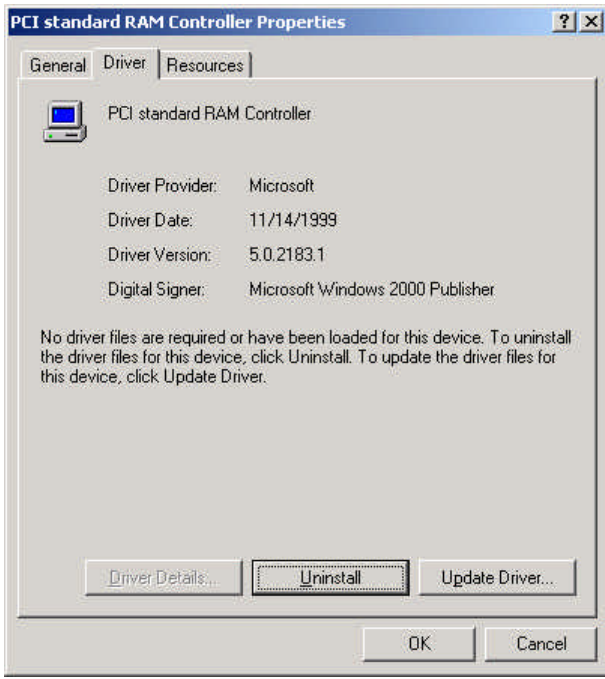

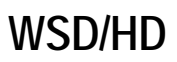

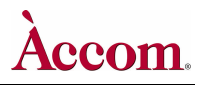

I. On this "**Driver**" page, click the Update Driver…button to continue. This will present the "**Upgrade Device Driver Wizard**" as shown below:

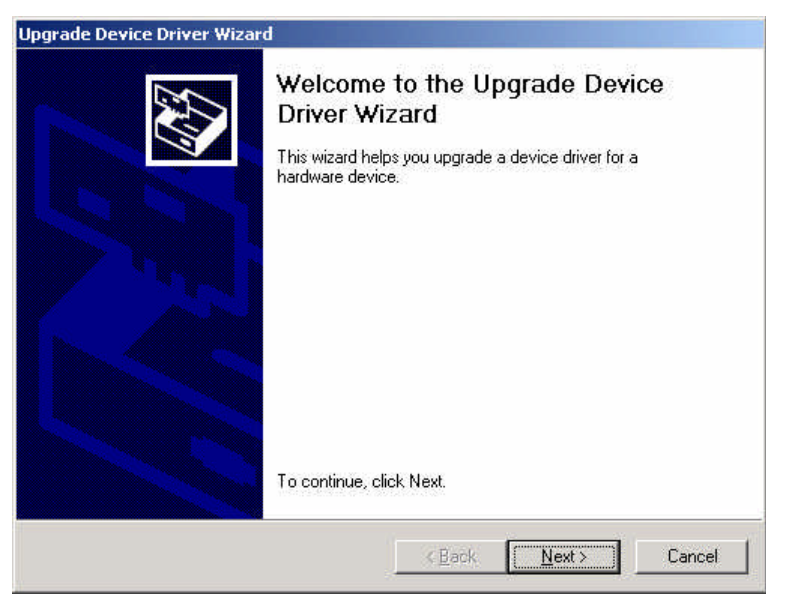

J. Click the Next > button. The "**Install Hardware Device Drivers**" dialog window will appear, as shown below.

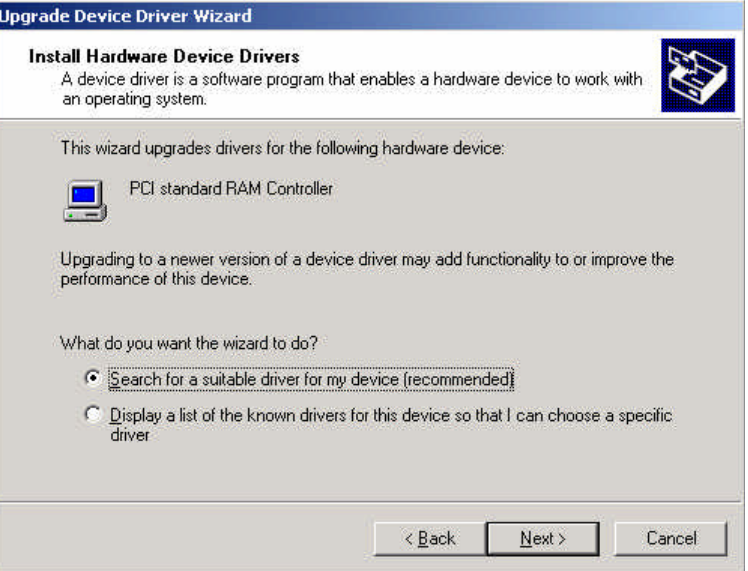

K. Select the "**Search from a suitable driver for my device (recommended)**" item, which is the default wizard choice.

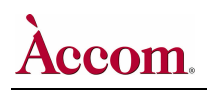

L. Click the Next > button. The "Locate Driver Files" dialog window will appear, as shown below:

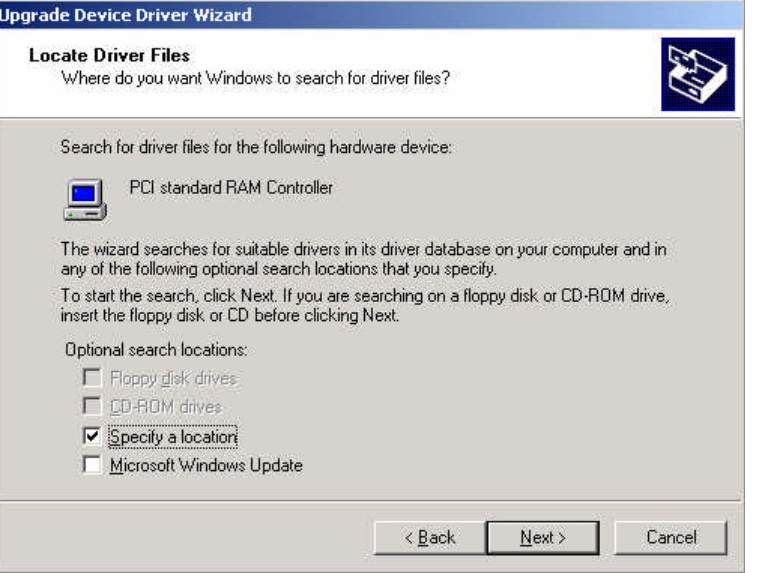

- M. Select the "**Specify a location**" item, which is the default wizard choice. Be sure the "Microsoft Windows Update" item is unchecked.
- N. Click the **Next > button.** The "Locate Driver Files" dialog window will appear, as shown below:

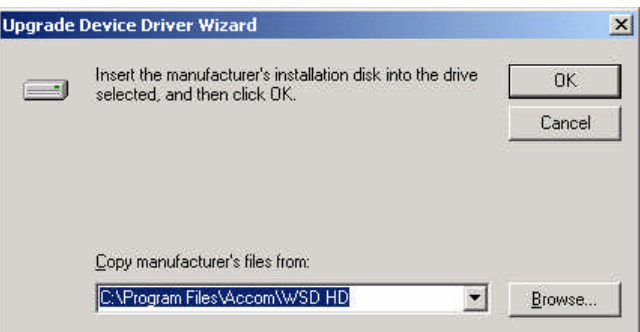

O. In the entry space of this window, verify the path name is shown as displayed in the image above. If it's not correct, type the following path name. Be sure to obey the spaces and lower/upper-case letters:

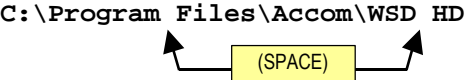

The completed entry should appear as shown in the window above.

P. Click the **OK** button to continue. The "**Driver Files Search Results**" dialog window will appear, as shown on the next page below.

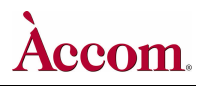

Q. Verify that the "**heidiaudioramdriver.inf**" file is indicated in this window, as shown below.

If this is correct, continue with the next step.

If this is not correct, then please click on the  $\sqrt{\frac{Bac}{}}$  button to return to the previous page and define the pathname correctly as outlined in step **O** above.

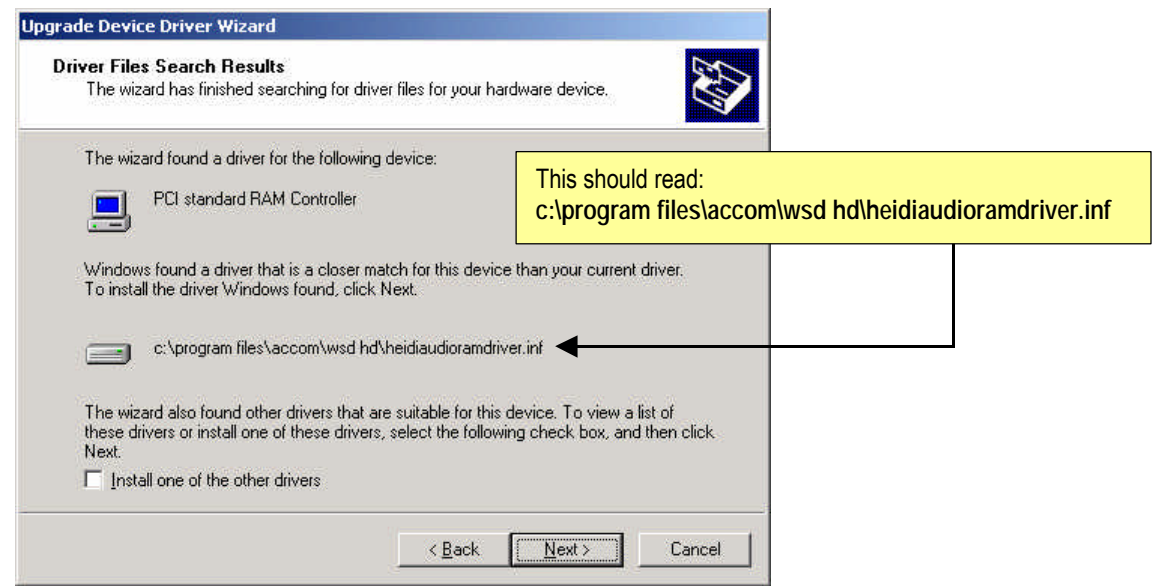

R. Click the Next > button. The "Digital Signature Not Found" dialog window will appear, as shown below:

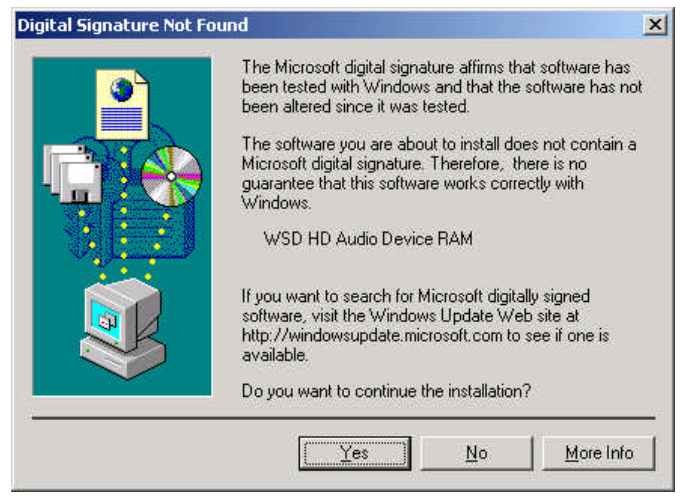

S. Click the **Yes** button to continue. The "Completing the Found New Hardware Wizard" dialog window will appear, as shown on the next page below.

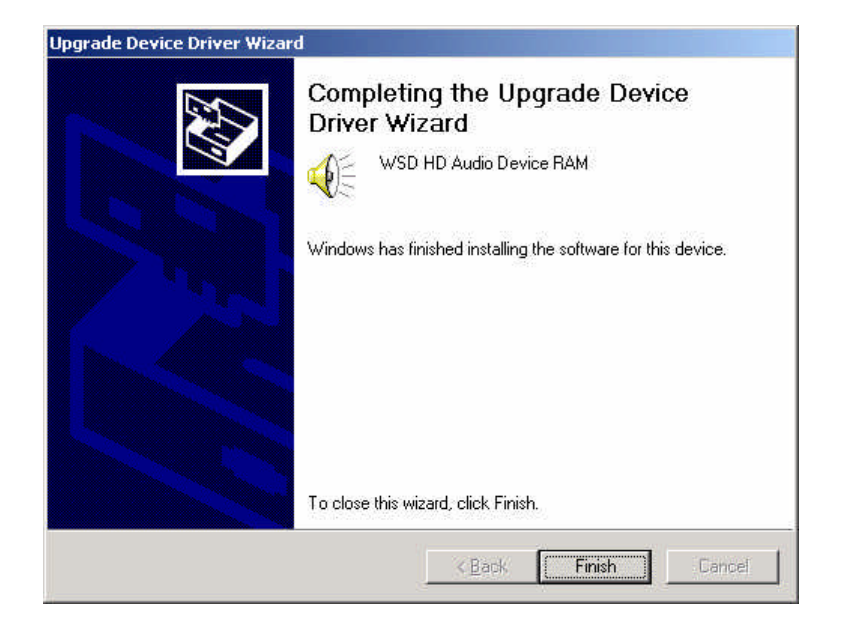

T. Click the Finishbutton to continue. This will close the "**Found New Hardware Wizard**" window, and will return into view the "**WSD HD Audio Device RAM Properties**" window on the VGA screen as shown below.

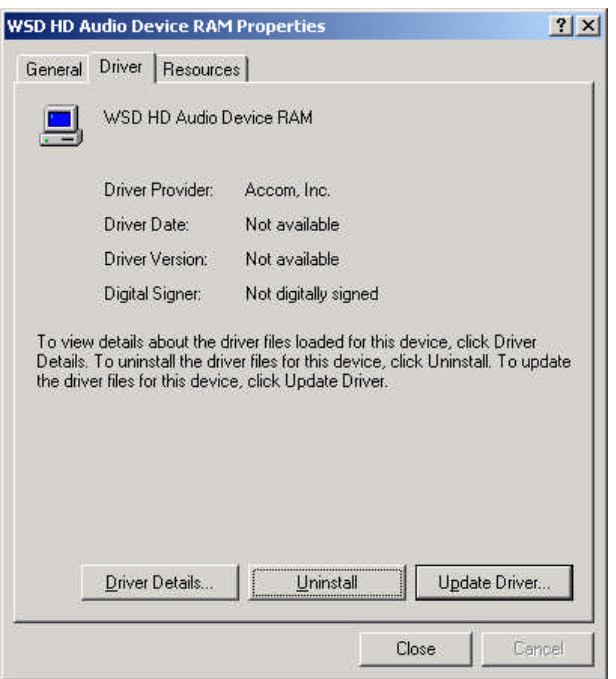

U. Click the Closebutton to continue. This will close the "**WSD HD Audio Device RAM Properties**" window, and will return into view the "**Computer Management**" window on the VGA screen as shown on the next page below.

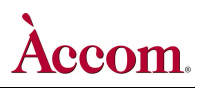

Hardware Upgrade Installation

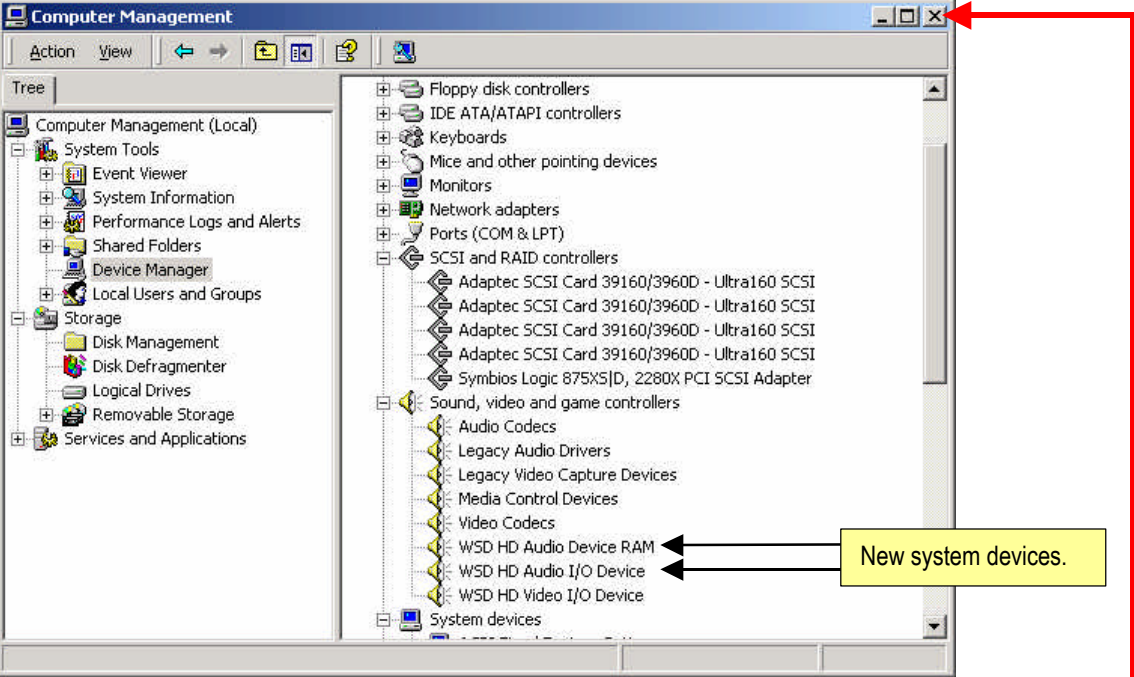

- V. The right-hand pane in the "**Computer Management**" window should show two new devices "**WSD HD Audio Device RAM**" and "**WSD HD Audio I/O Device**" under the "**Sound, video and game controllers**" category, as shown in the image above.
- W. Close the "Computer Management" window by clicking the **X** button.
- X. On the WSD/HD VGA monitor, click the **■Start** button on menu taskbar:

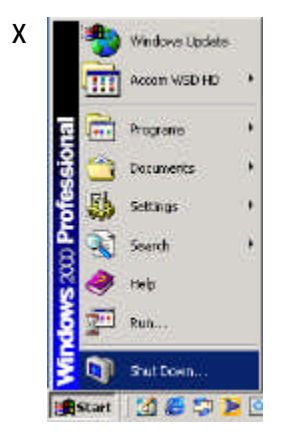

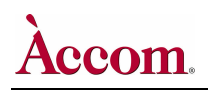

- Y. Select and click on the "**Shut Down**" item. This presents the "**Shut Down Windows**" dialog, as shown below.
- Z. Select the "**Shut Down**" item in the pull-down menu:

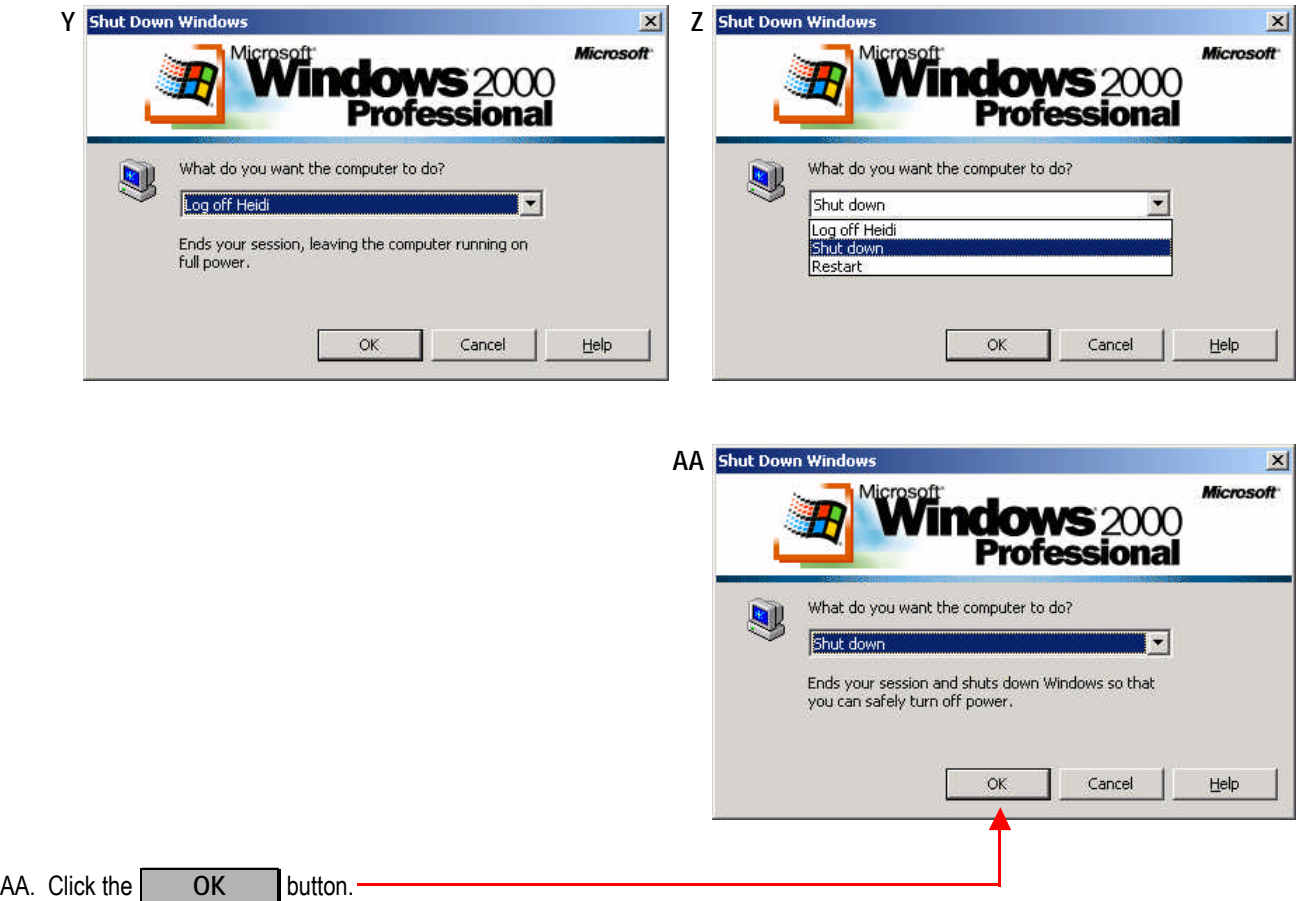

- BB. Once the O/S has shut down, turn **OFF** the AC power switch located on the rear panel of the WSD/HD main chassis.
- CC. Continue with the "**Digital Audio Disk Signature & Formatting**" procedure on the following page.

Hardware Upgrade Installation

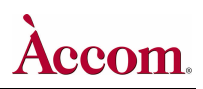

#### **Digital Audio Disk Signature & Formatting**

**1. Write Signature and Upgrade Disk / Creating the Digital Audio Disk Partition**

**! IMPORTANT !** Be sure all four of the SCSI cables to the external media storage chassis are disconnected from the rear of the WSD/HD. These cables should remain disconnected during the Digital Audio Software Driver installation procedure, to avoid accidental corruption of these disk drives!

- A. If you haven't yet done so after the previous procedure, restart the Windows2000 operating system on the WSD/HD.
- B. *Right click* on the "**My Computer**" icon on the desktop, then select the "**Manage**" option:

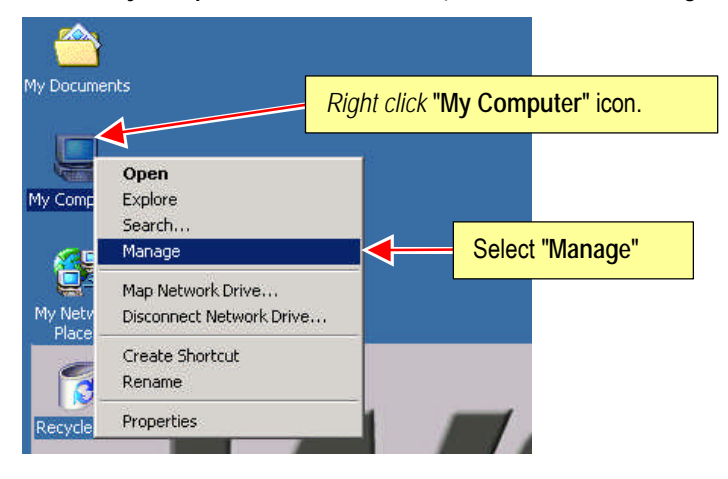

C. Click on the "**Manage**" item. This will open the "**Computer Management**" dialog window, as shown below:

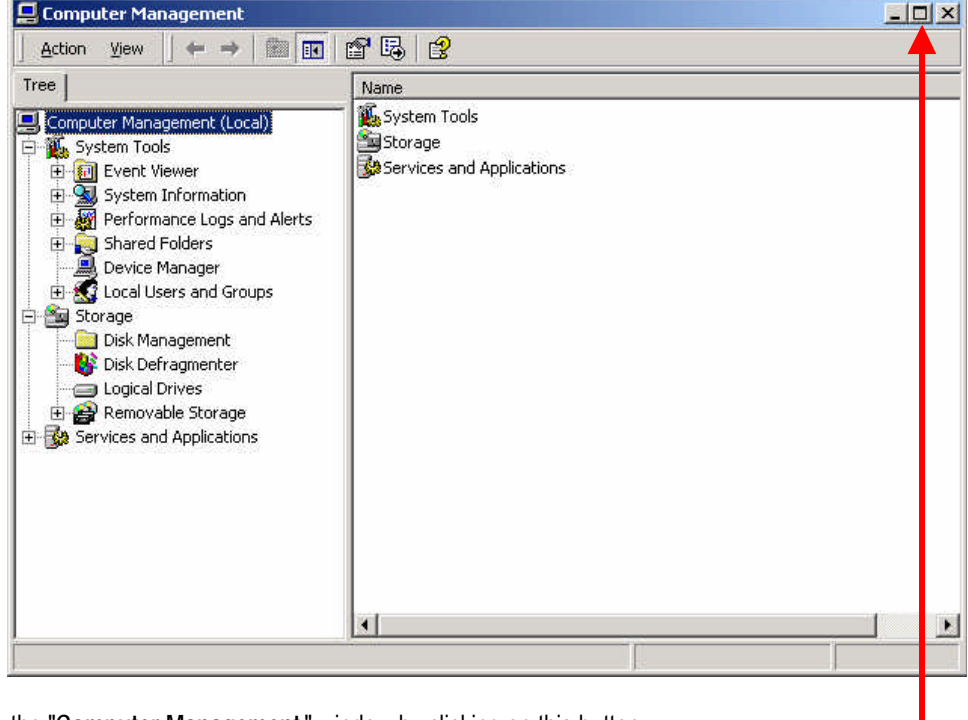

D. Maximize the "**Computer Management**" window by clicking on this button.

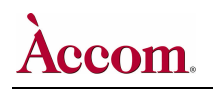

E. In the left-hand pane of the "**Computer Management**" window, click on the "**Disk Management**" folder. The right-hand pane of the window will change to show the contents of the folder:

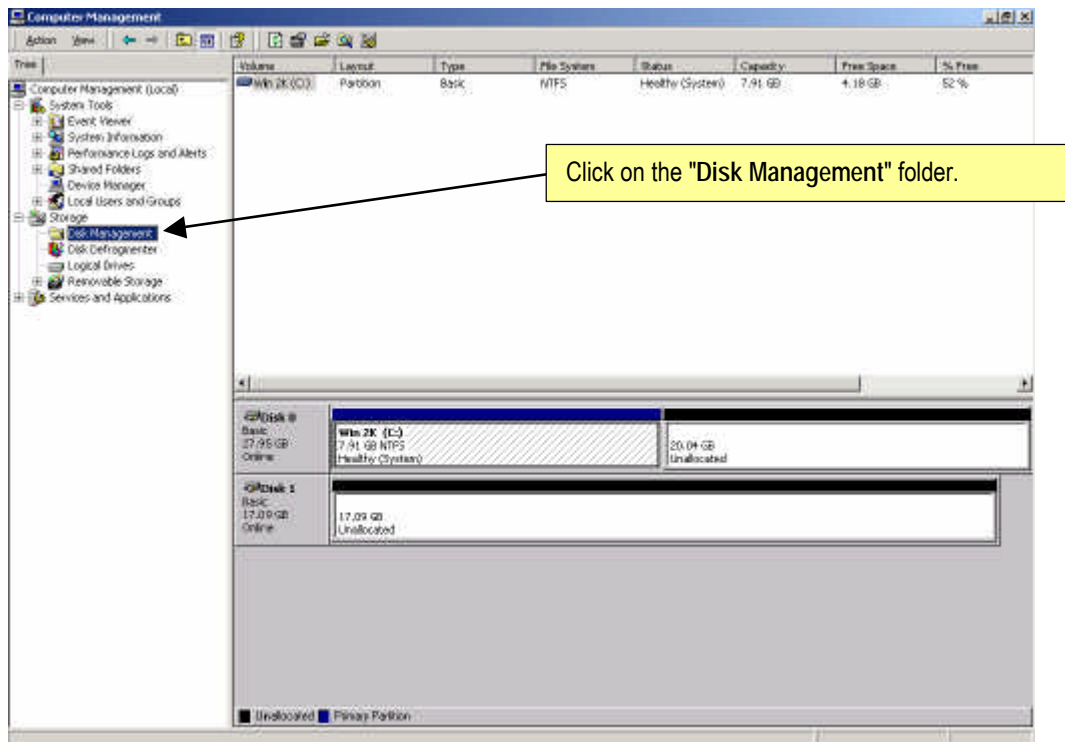

F. A few moments later, the "**Write Signature and Upgrade Disk Wizard**" dialog window will automatically appear:

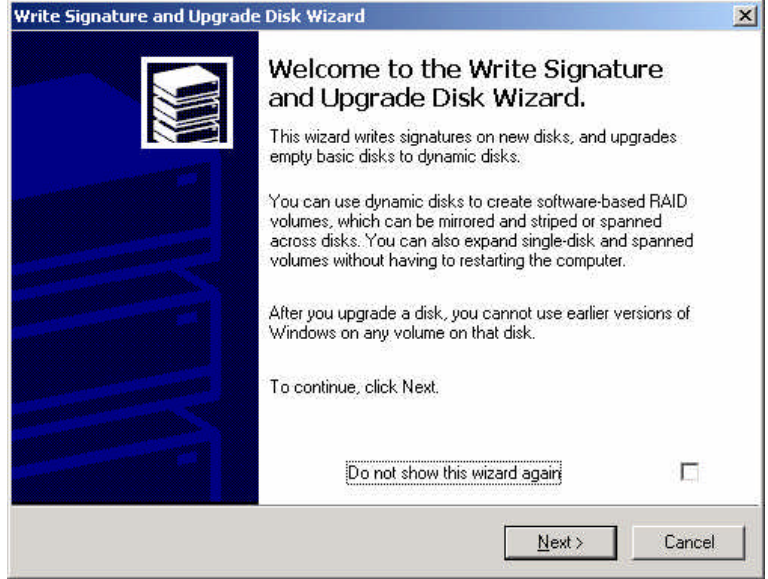

G. Click the Next > button. The "Select Disk to Upgrade" dialog window will appear, as shown on the next page.

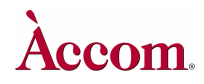

H. The "**Disk 1**" checkbox should automatically be checked. If it's not, then click on it to check it:

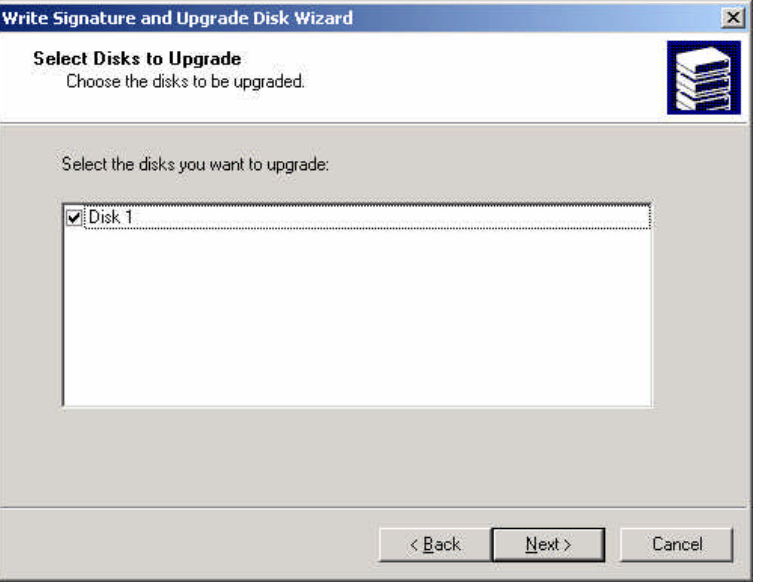

I. Click the Next > button. The "Completing the Write Signature and Upgrade Disk Wizard" dialog window will appear, as shown below:

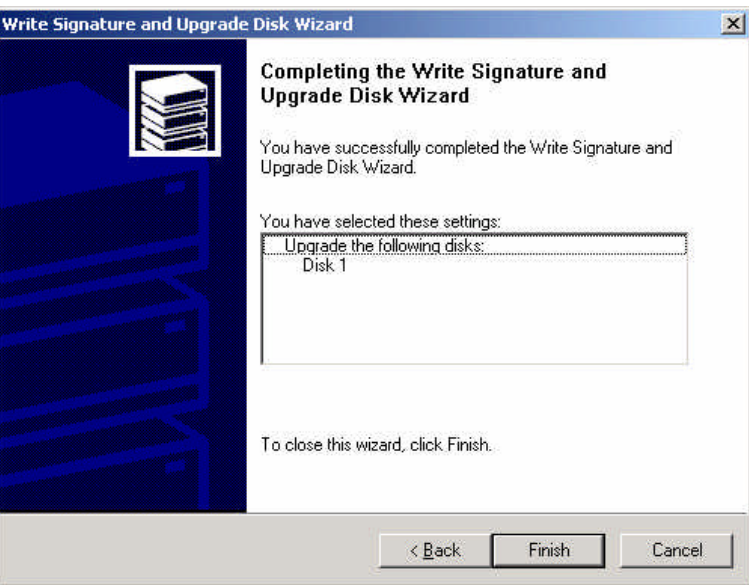

J. Click the Finishbutton to continue. This will close the "**Write Signature and Upgrade Disk Wizard**" window, and will return into view the "**Computer Management**" window on the VGA screen as shown on the next page.

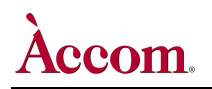

 $\overline{a}$ 

K. In the "**Computer Management**" window the "**Disk 1**" item should now read "**Dynamic**" and "**Unallocated**":

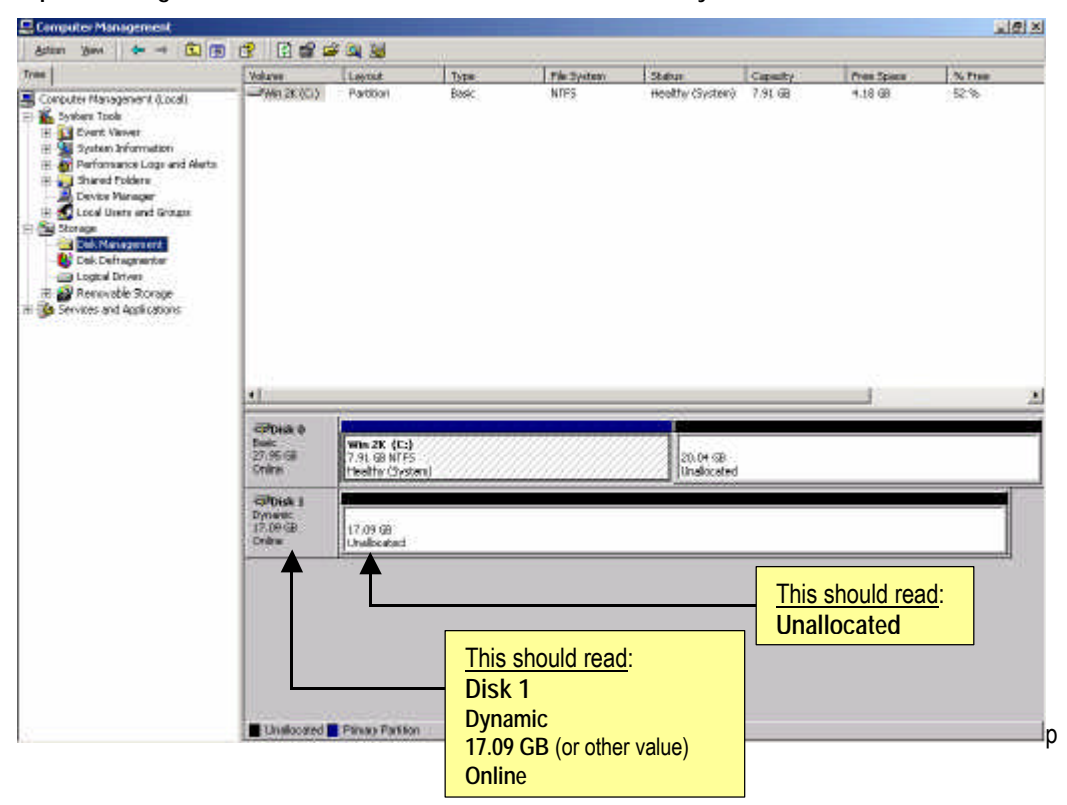

L. Position your mouse pointer over the "**Unallocated**" indicator in the right-hand pane of the window then *right click* your mouse.

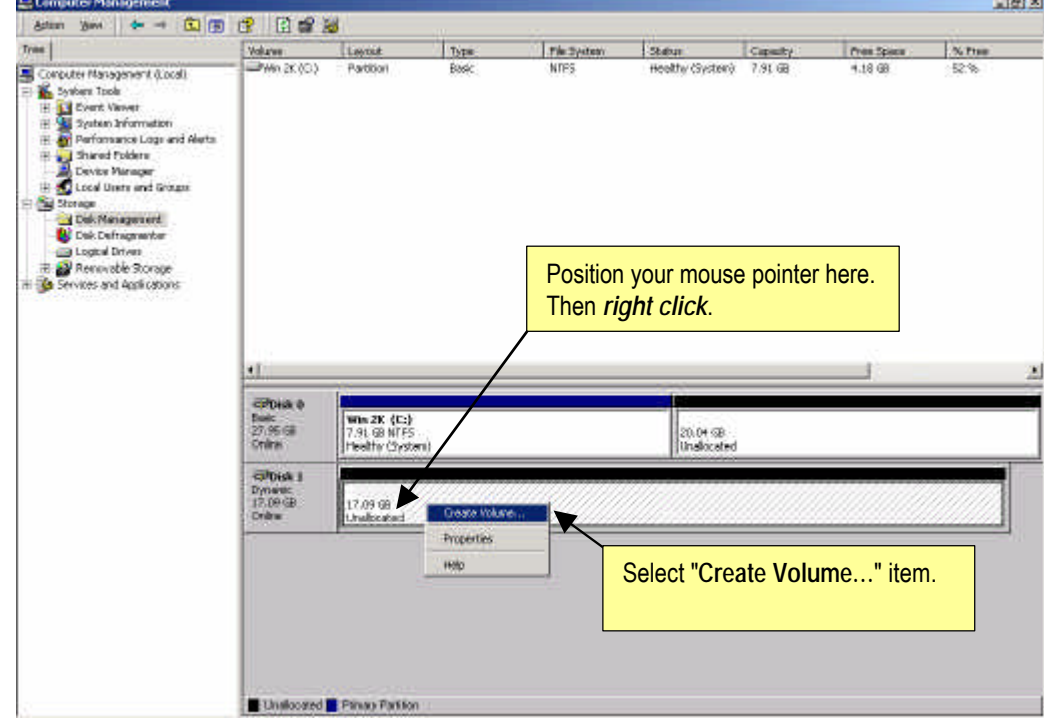

*Continued…*

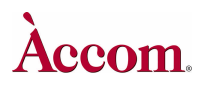

#### Hardware Upgrade Installation

M. On the resulting pop-up menu list, select the "**Create Volume…**" item. This will present the "**Create Partition Wizard**" as shown below:

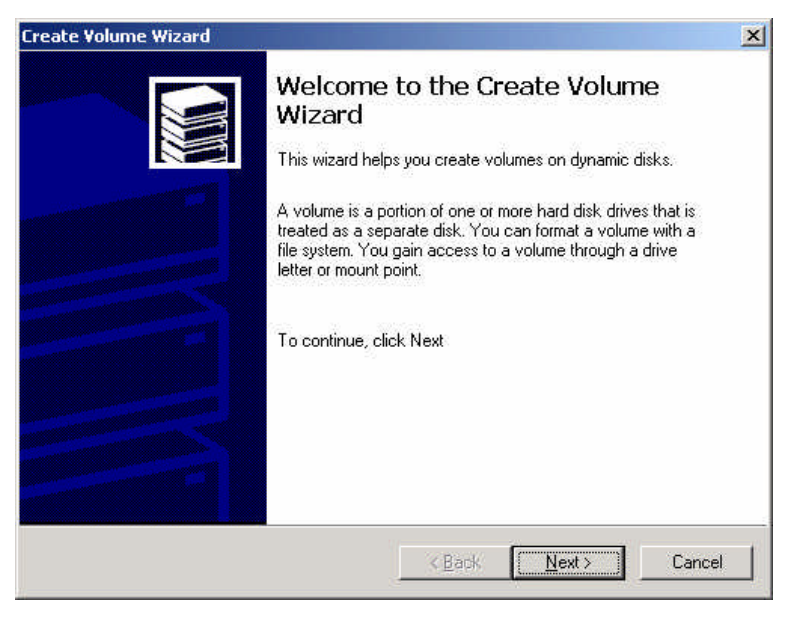

N. Click the **Next > button.** The "Select Volume Type" dialog window will appear, as shown below:

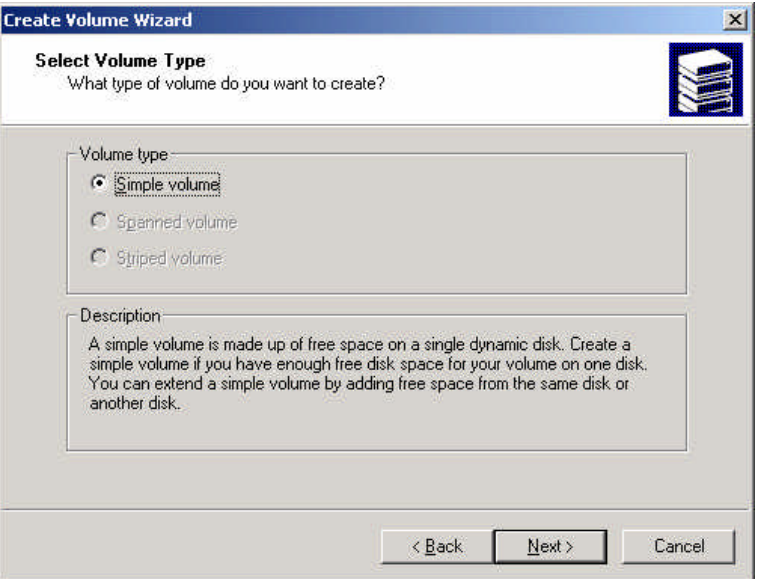

- O. Select the "**Simple volume**" radio button item, which is the default wizard choice.
- P. Click the <u>Next > button</u>. The "Select Disks" dialog window will appear, as shown on the next page below:

# ccom.

**NOTE** The amount of disk space may be different, depending on the exact size of the audio hard disk drive.

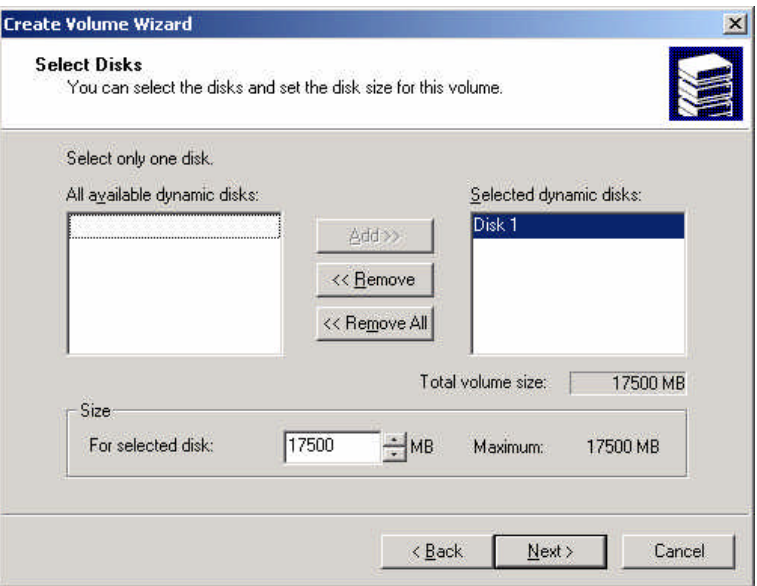

- Q. The "**Size / For selected disk:** " parameter in this dialog window will be automatically filled with the proper amount of disk space.
- R. Click the Next > button. The "Assign Drive Letter or Path" dialog window will appear, as shown below:

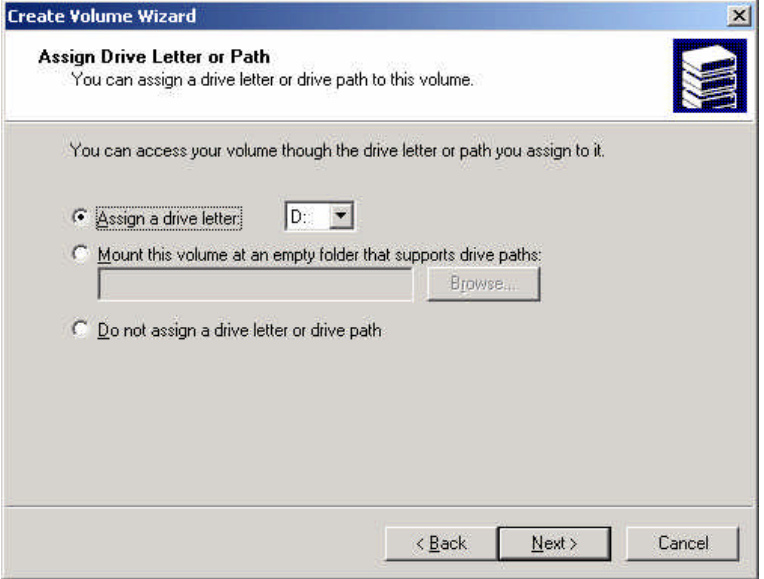

S. Click on the "**Assign a drive letter:**" radio button, then select "**G:**" as drive letter for audio:

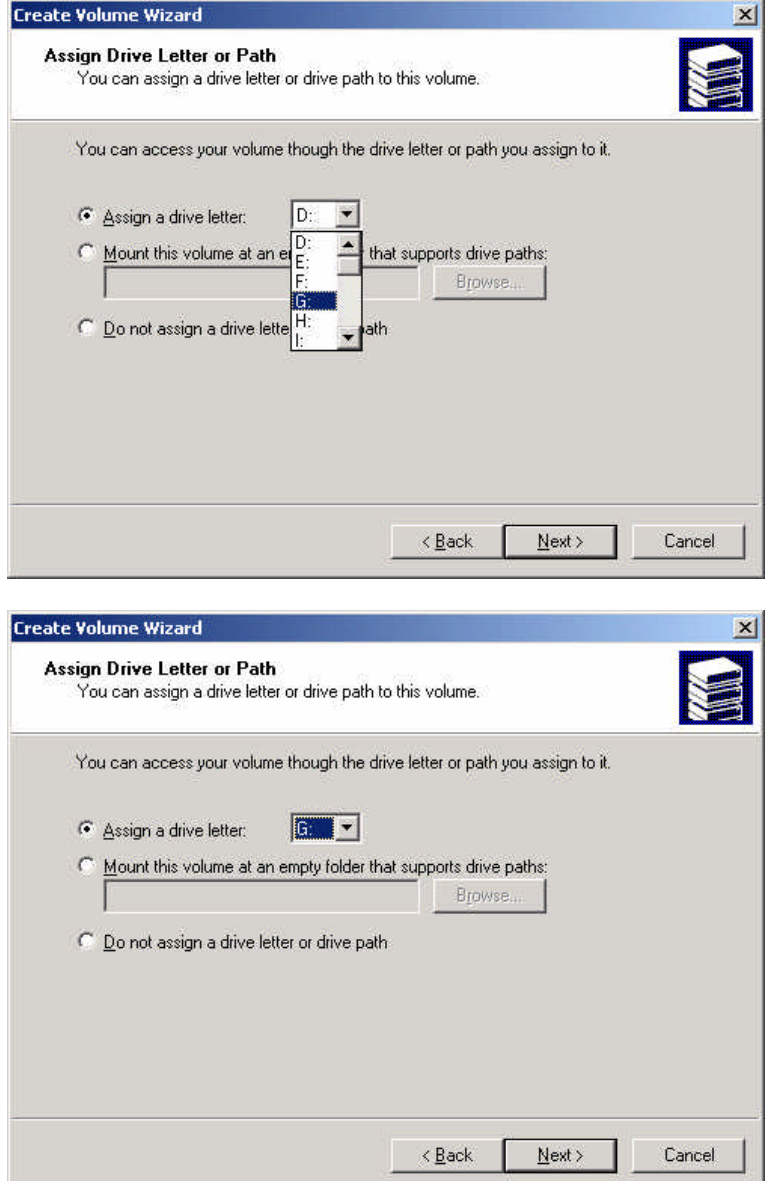

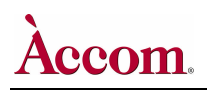

T. Click the Next > button. The "**Format Volum**e" dialog window will appear, as shown below:

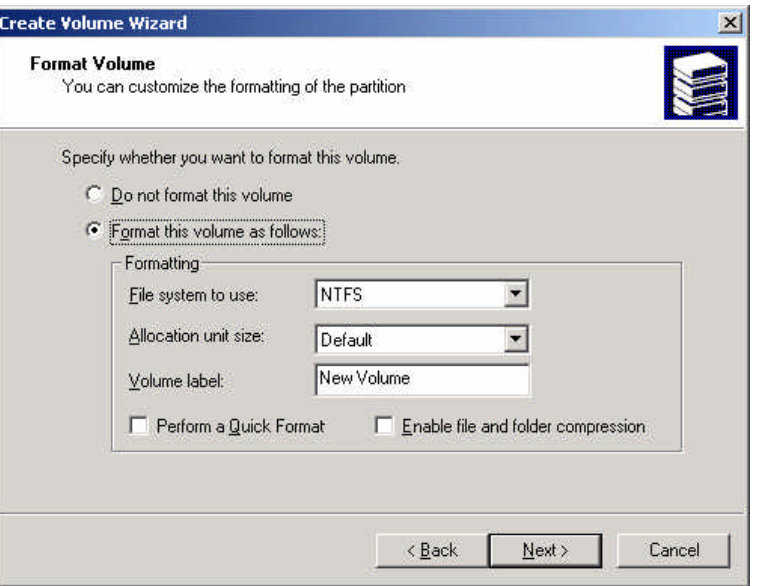

- U. Click the "**Format this volume as follows:**" radio button, which is the default wizard choice.
- V. Click and drag the mouse to highlight the "**New Volume**" label inside the "**Volume label:**" parameter:

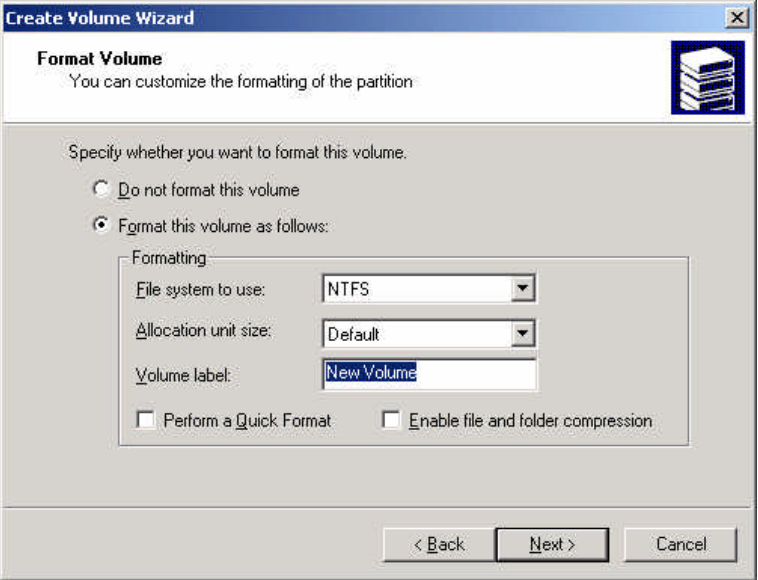

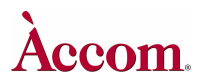

W. Type on the QWERTY keyboard to change the volume label to read "**Audio Data**", and then click to place a check mark inside the "**Perform a Quick Format**" checkbox:

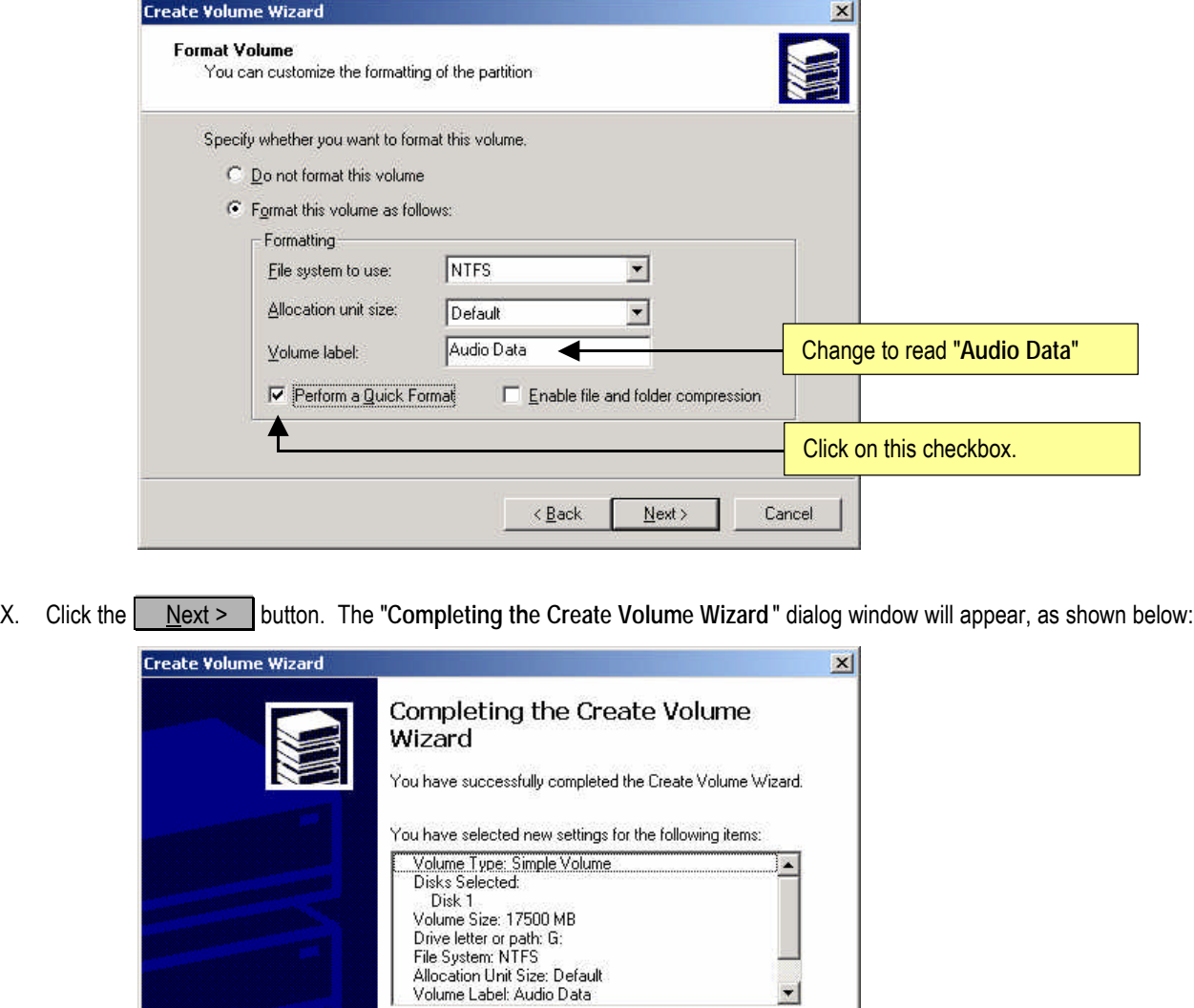

Y. Click the **Finish** button to continue. After a few moments, the disk will begin to format as indicated in the "Disk 1" portion of the "**Computer Management**" window:

 $\leq$  Back

To close this wizard, click Finish.

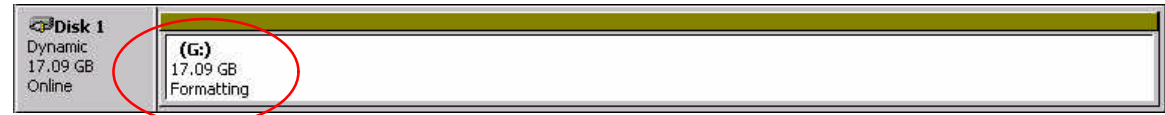

Finish

 $\overline{\phantom{a}}$ 

Cancel

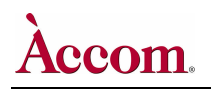

Z. The formatting process should finish in about a minute or so. You will know the formatting is completed when the "**Disk 1**" portion of the "**Computer Management**" window indicates "**Healthy**", as shown below.

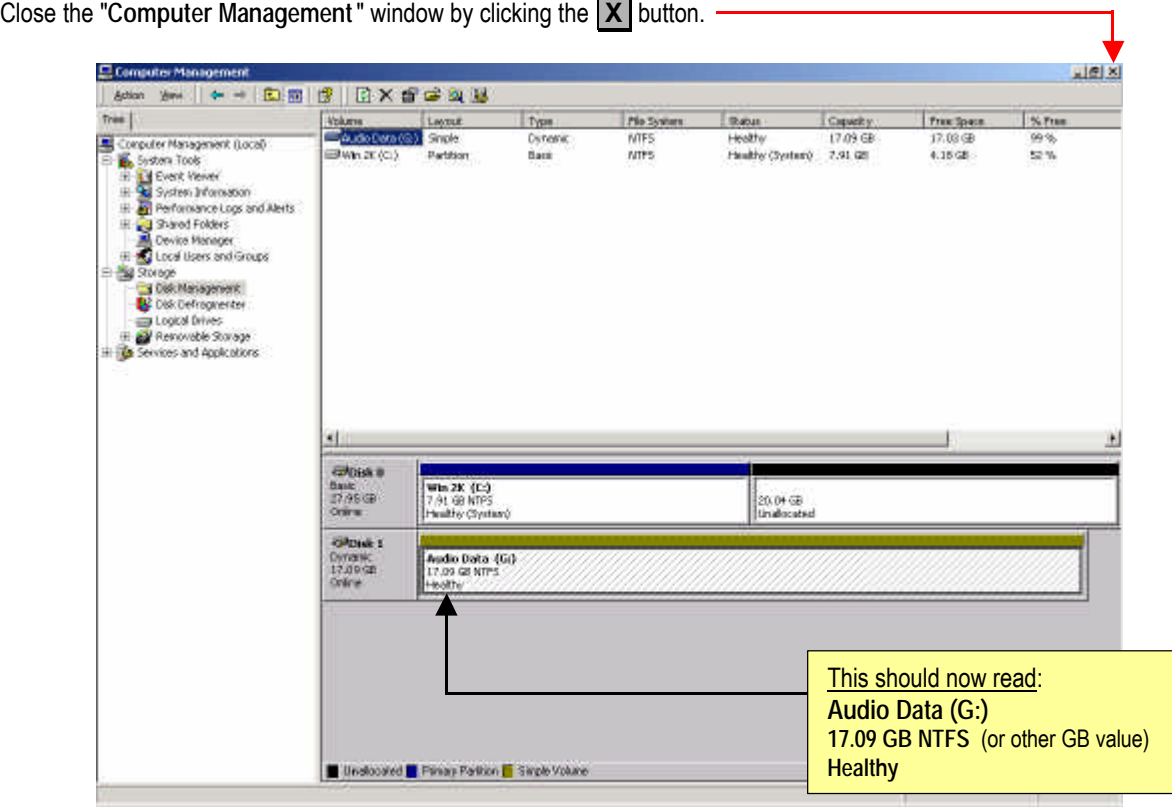

**NOTE** The amount of disk space may be different, depending on the exact size of the audio hard disk drive.

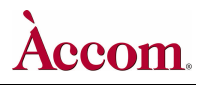

- **2. Creating the "QTMovies" Folder on the new Audio Hard Disk Drive**
	- A. *Right click* on the "**My Computer**" icon on the desktop.

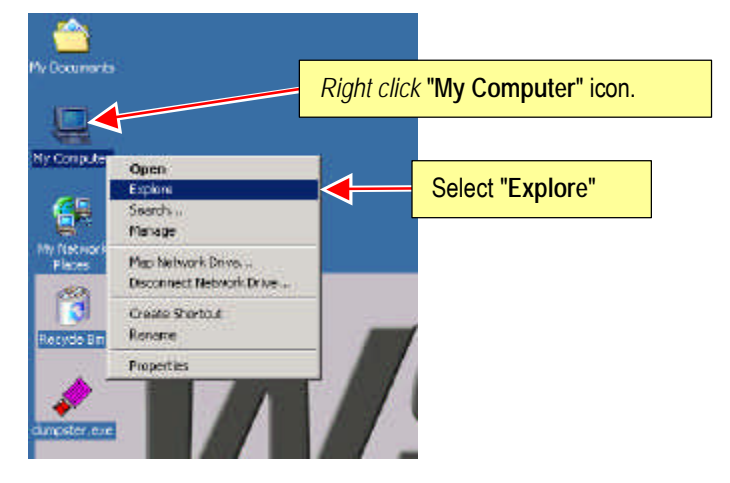

B. Select the **Explore** item in the pop-up menu. The "**My Computer**" explore window will appear as shown below:

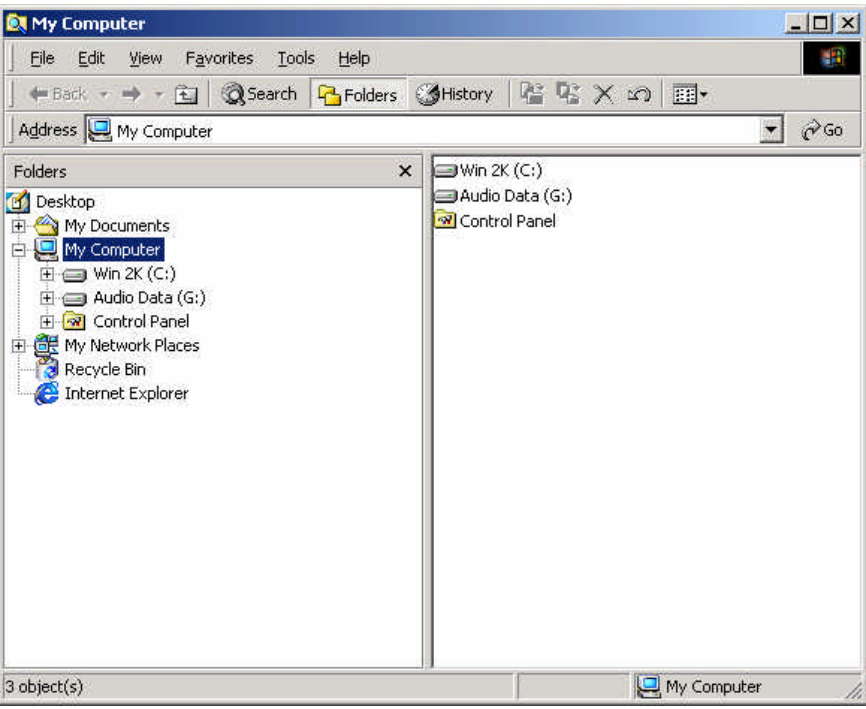

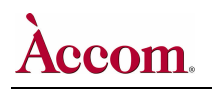

C. Click on the "**Audio Data (G:)**" drive, as shown below:

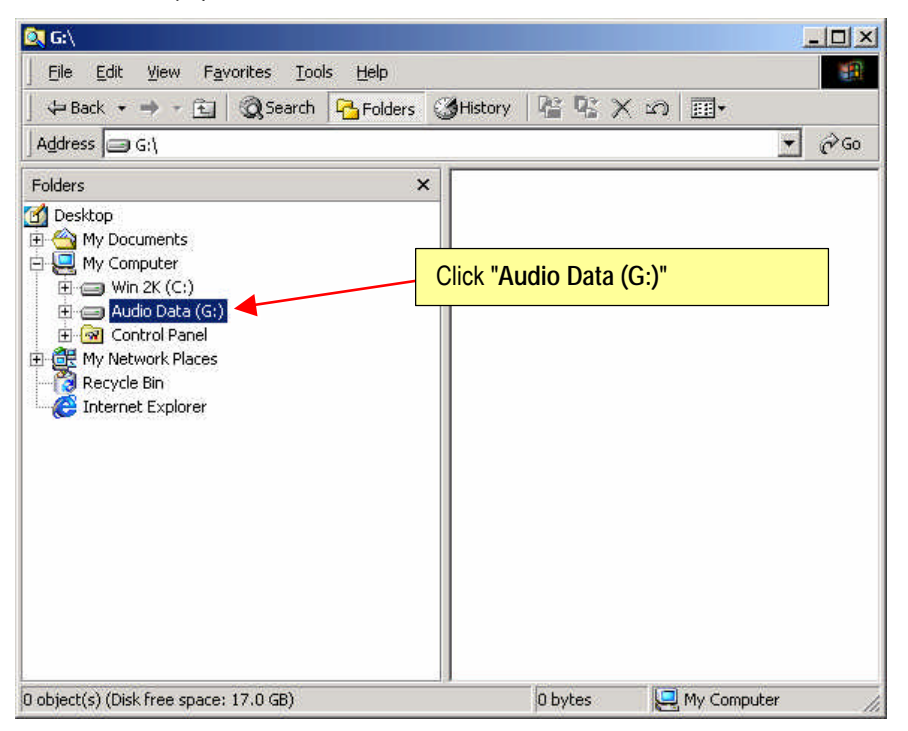

D. Click on the "**File**" menu item. Select **New**  then **Folder** as shown below:

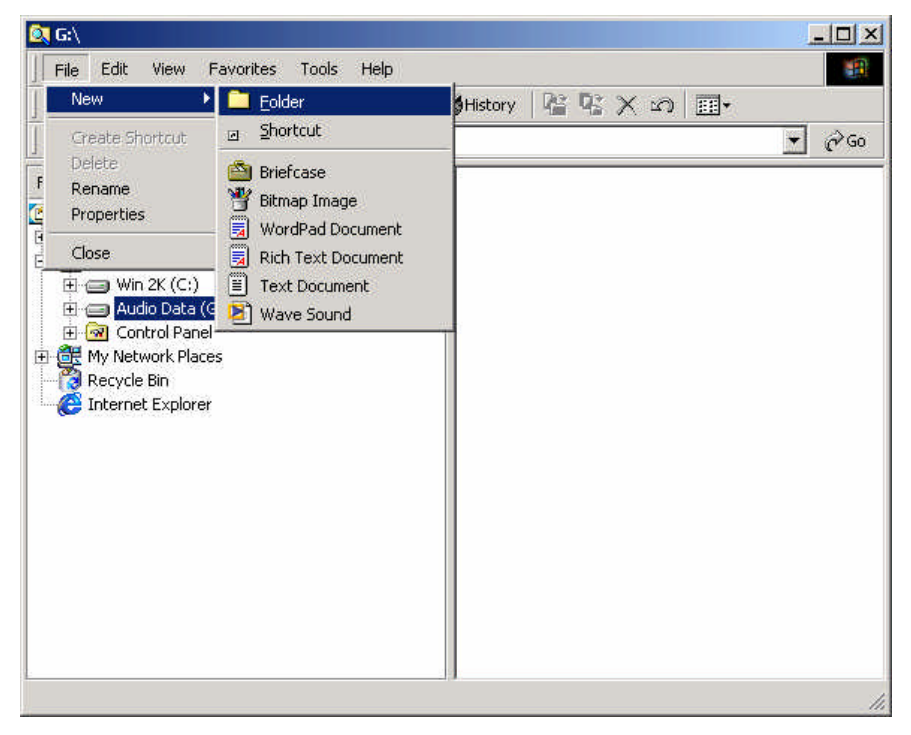

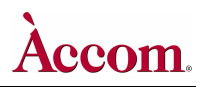

Hardware Upgrade Installation

E. The above action creates a **New Folder** item as shown below:

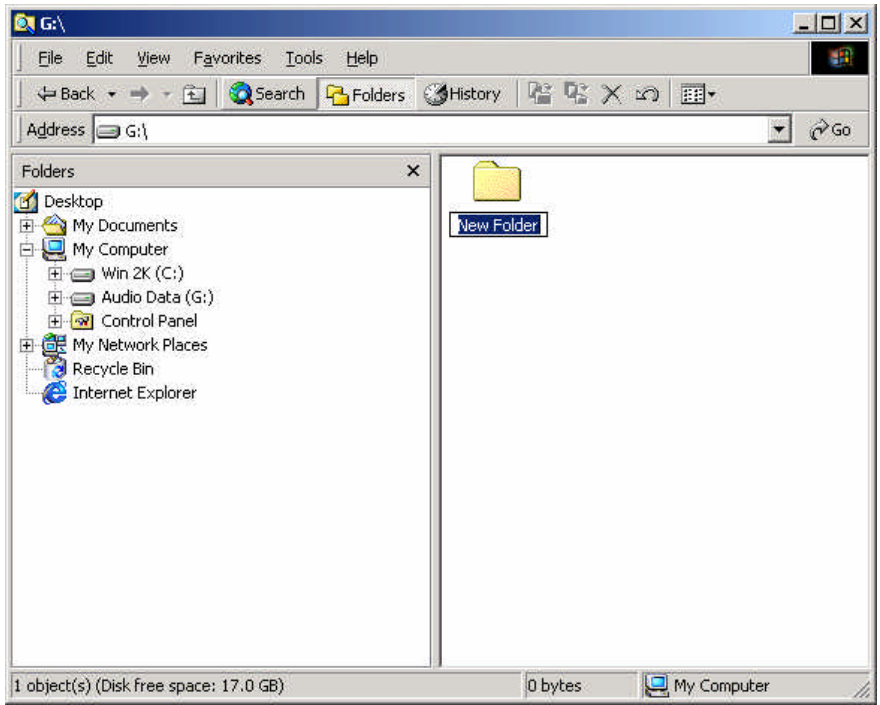

F. Type a new name for this new folder, being sure to follow upper case / lower case and no spaces: QTMovies

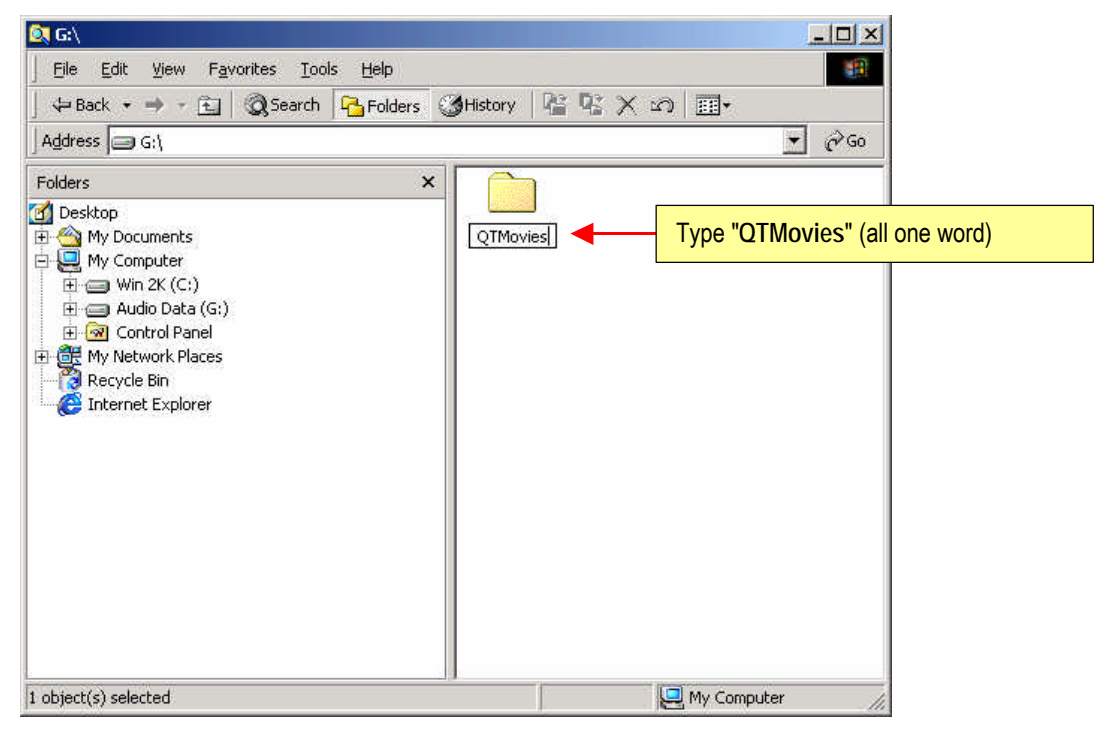

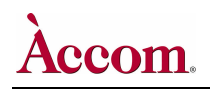

G. Press the **Redum** button. This changes the folder name to "**QTMovies**" as shown below:

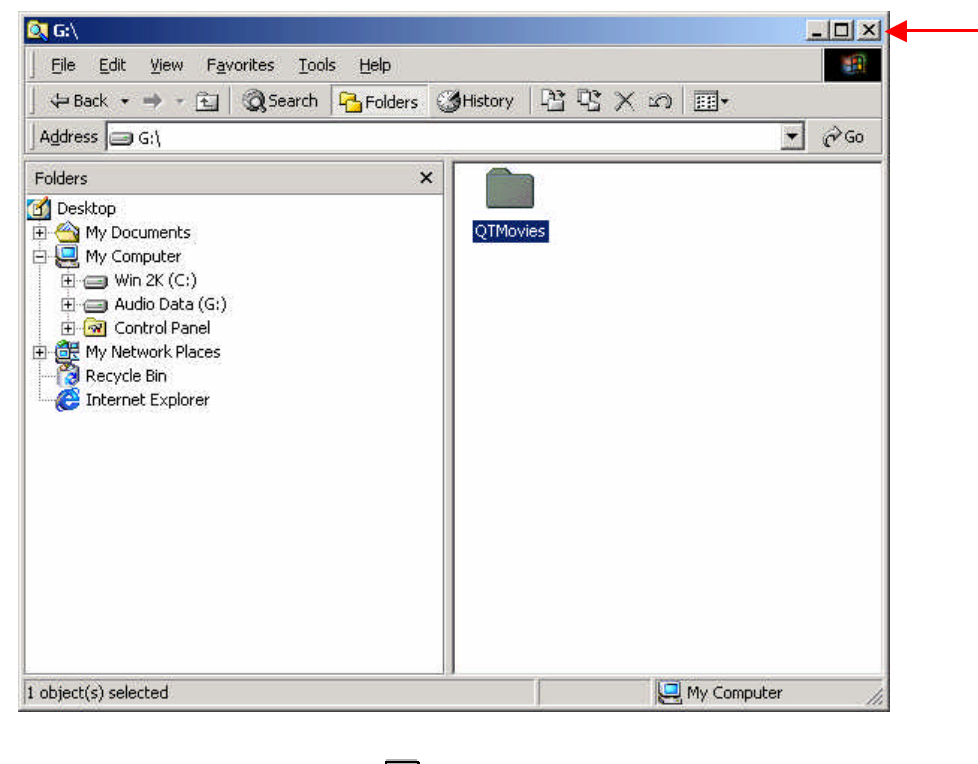

H. Close the "**G:\** " explore window by clicking the **X** button.

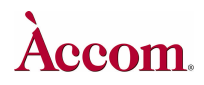

- **3. WSD/HD Shut-Down and External Media Reconnect RETURN HERE.**
	- A. On the WSD/HD VGA monitor, click the **Example 1 and the manusi** taskbar:

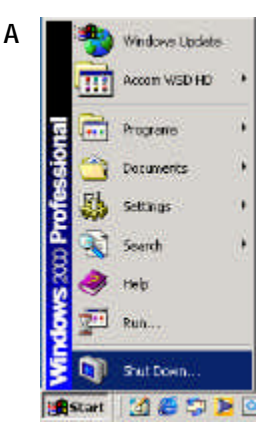

- B. Select and click on the "**Shut Down**" item. This presents the "**Shut Down Windows**" dialog, as shown below.
- C. Select the "**Shut Down**" item in the pull-down menu:

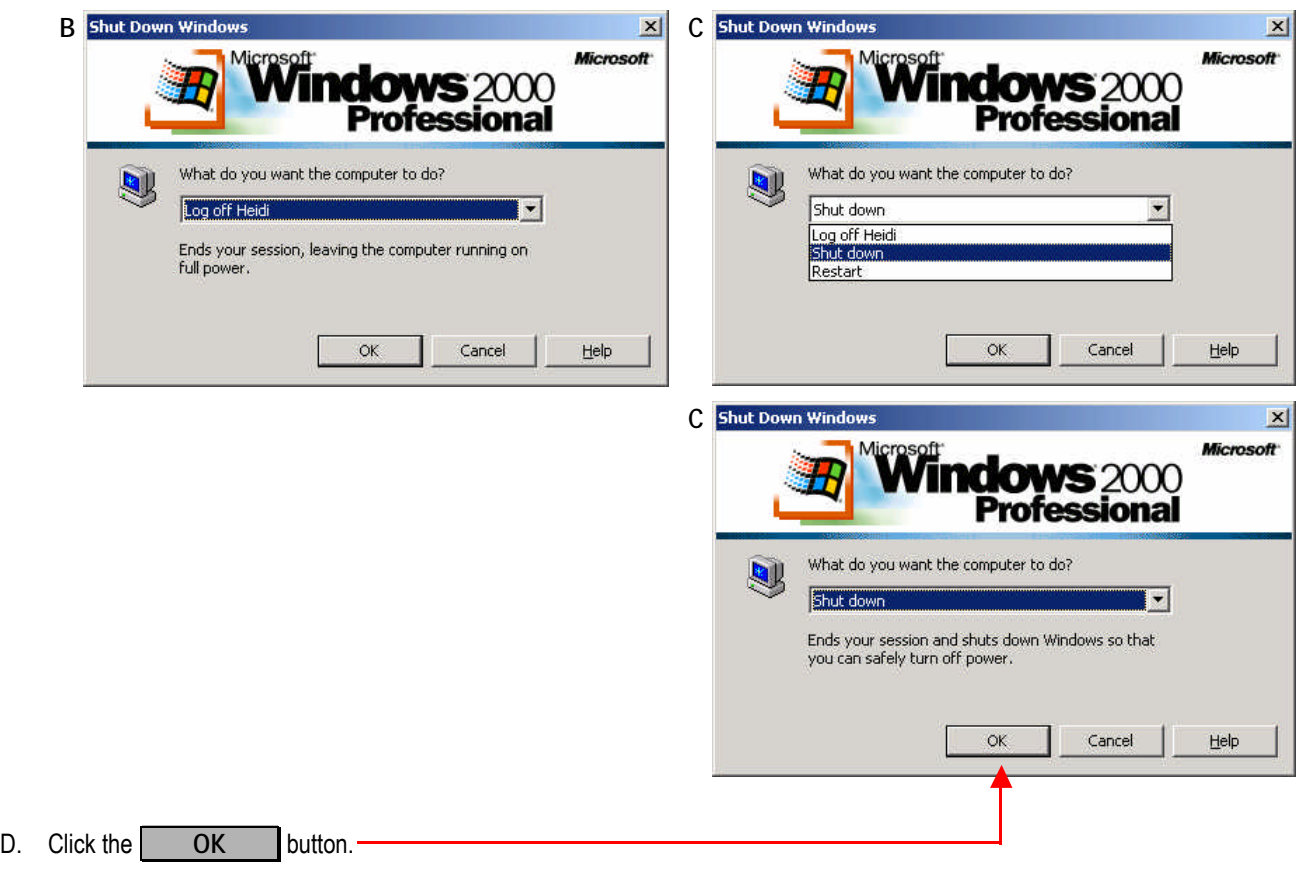

# ecom

**WSD/HD**

- E. Once the O/S has shut down, turn **OFF** the AC power switch located on the rear panel of the WSD/HD main chassis.
- **E. II IMPORTANT <b>I** Reconnect all four SCSI cables for the external media disk drives to the appropriate connectors on the rear panel of the WSD/HD chassis.
- G. Turn ON the AC power to all the external media disk drive chassis'.
- H. Turn ON the AC power to the WSD/HD main chassis.
- I. Wait for the WSD/HD **Windows 2000** operating system to be fully rebooted.
- J. *Right click* on the "**My Computer**" icon on the desktop, then select the "**Manage**" option:

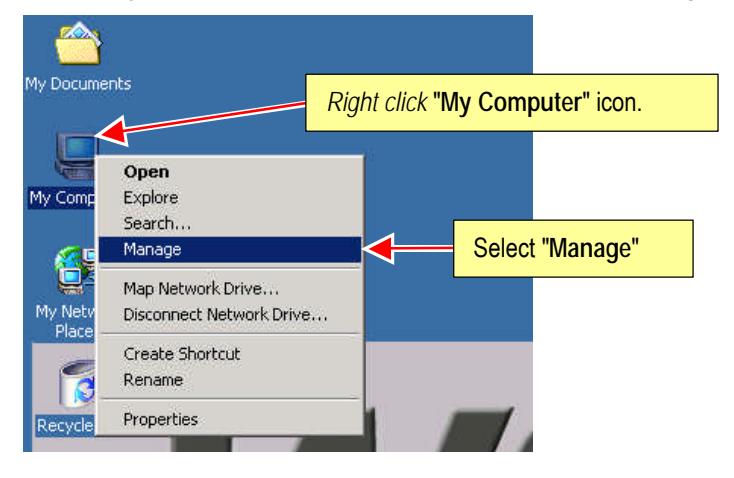

K. Click on the "**Manage**" item. This will open the "**Computer Management**" dialog window, as shown below:

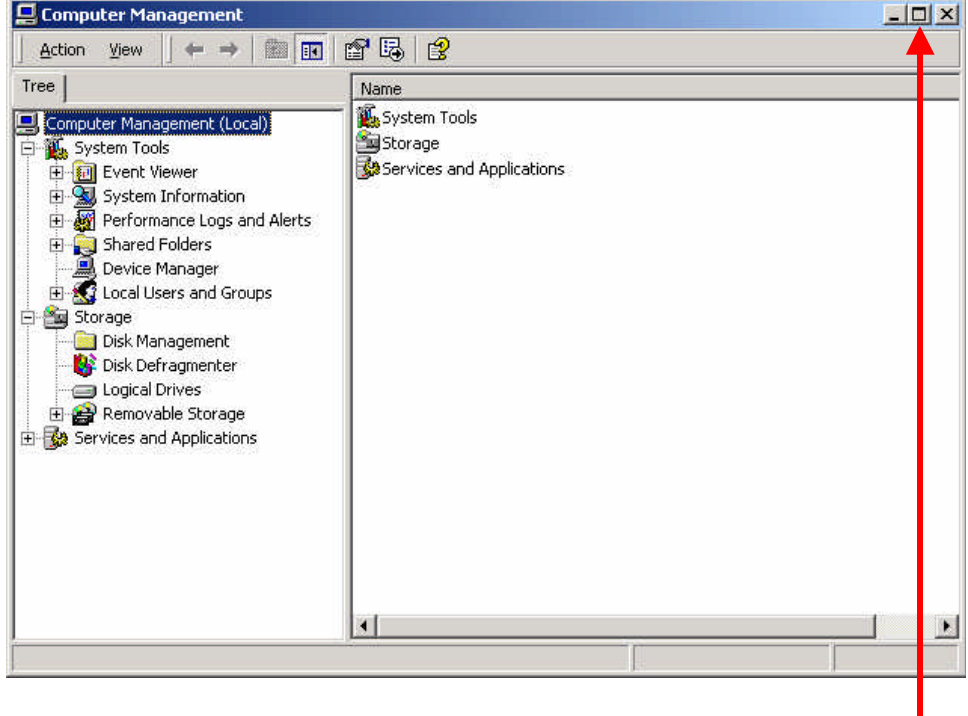

L. Maximize the "**Computer Management**" window by clicking on this button.

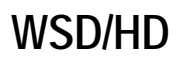

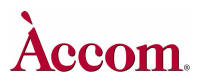

M. In the left-hand pane of the "**Computer Management**" window, click on the "**Disk Management**" folder. The right-hand pane of the window will change to show the contents of the folder:

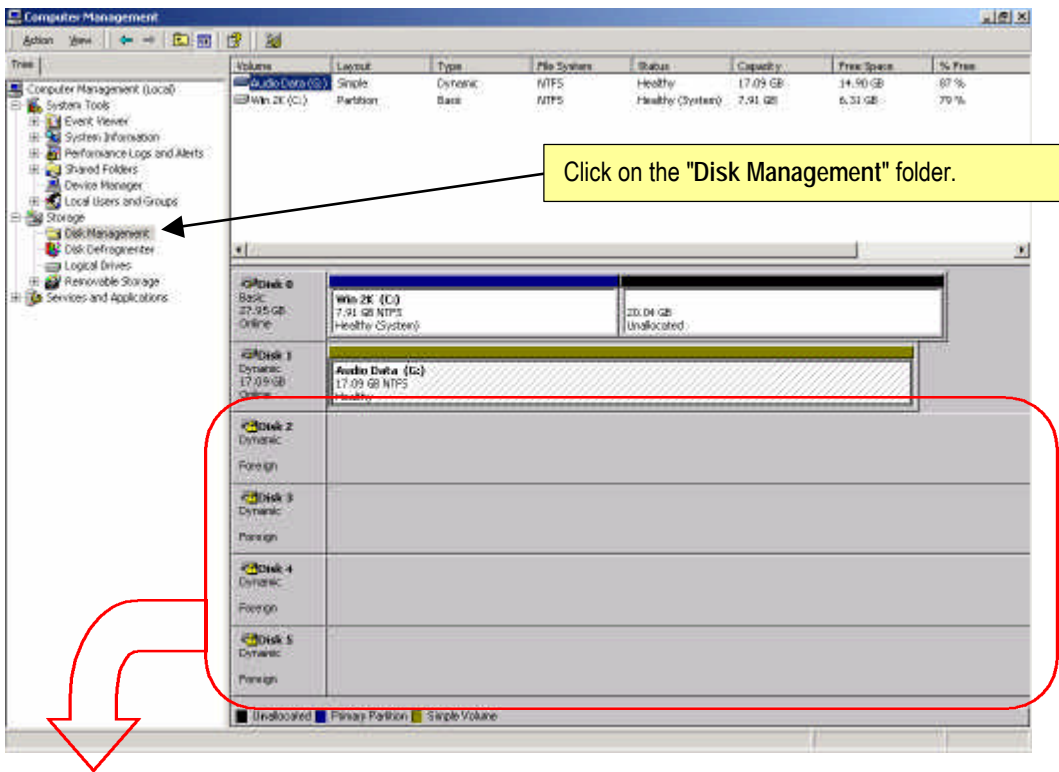

N. Position your mouse pointer over the "**Disk 2**" portion of the "**Computer Management**" window, then *right click* your mouse, as shown below:

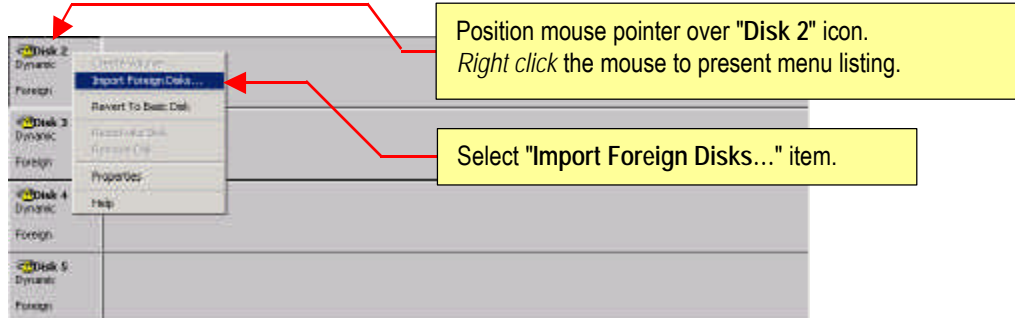

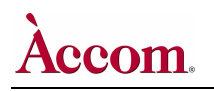

O. In the resulting pop-up menu, select and click "**Import Foreign Disks…**" item. For a few brief moments, the status indicator for the four disk modules will read "**Failed**". Don't be alarmed, as this is normal.

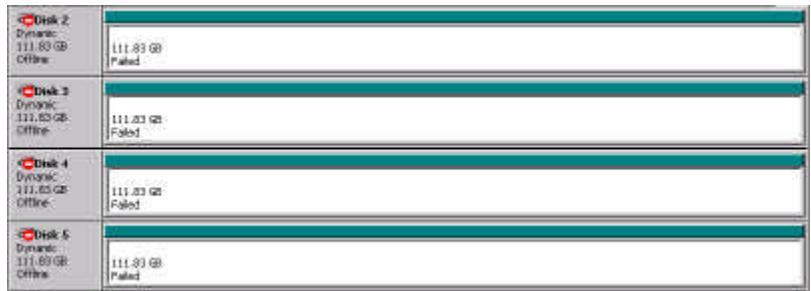

P. After a few more moments, the status of the disk drive modules will read "**Healthy**" as shown below:

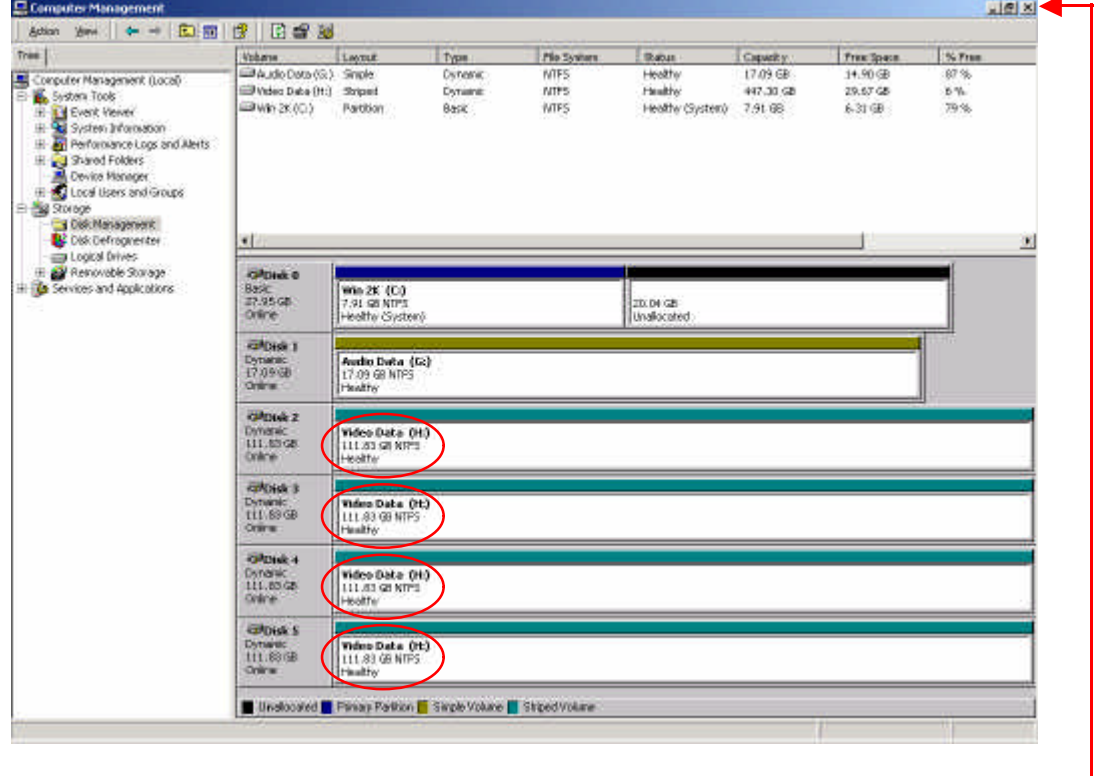

- Q. Close the "**Computer Mangement**" window by clicking the **X** button.
- R. Continue with **Procedure-5 WSD/HD Operational Test**.

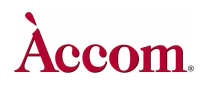

### **E** Procedure-5 WSD/HD Operational Test

After performing the four main procedures above to install the Digital Audio Option into the WSD/HD, be sure to test the operation of the WSD/HD to make sure the software and hardware upgrades were properly performed.

#### **Testing the Digital Audio in the WSD/HD**

#### **1. Boot the WSD/HD**

- A. Assuming the WSD/HD is already booted, launch **Internet Explorer** on the WSD/HD to start up the **NetPanel** user interface.
- **2. Record & Replay New Clips on the WSD/HD**
	- A. Route valid SDI digital video input into both the HDTV and SDTV digital video inputs on the WSD/HD.
	- B. Route valid AES/EBU digital audio input into all eight digital audio inputs of the WSD/HD.
	- C. Connect monitor equipment to the ANALOG and DIGITAL video and audio outputs of the WSD/HD.
	- D. Using the NetPanel user interface, create and record a new HDTV (high definition) clip that includes both VIDEO and 8-tracks of AUDIO, with a duration of at least 1 minute.
	- E. On the NetPanel user interface, recall the HDTV clip that was just recorded, and verify both the video and all eight tracks of audio play properly on both the analog and digital outputs.
	- F. Using the NetPanel user interface, create and record a new SDTV (standard definition) clip that includes both VIDEO and 8 tracks of AUDIO, with a duration of at least 1 minute.
	- G. On the NetPanel user interface, recall the SDTV clip that was just recorded, and verify both the video and all eight tracks of audio play properly on both the analog and digital outputs.

Notes: